# Working with Excel Data. Power Query and Power Pivot

# Table of Contents

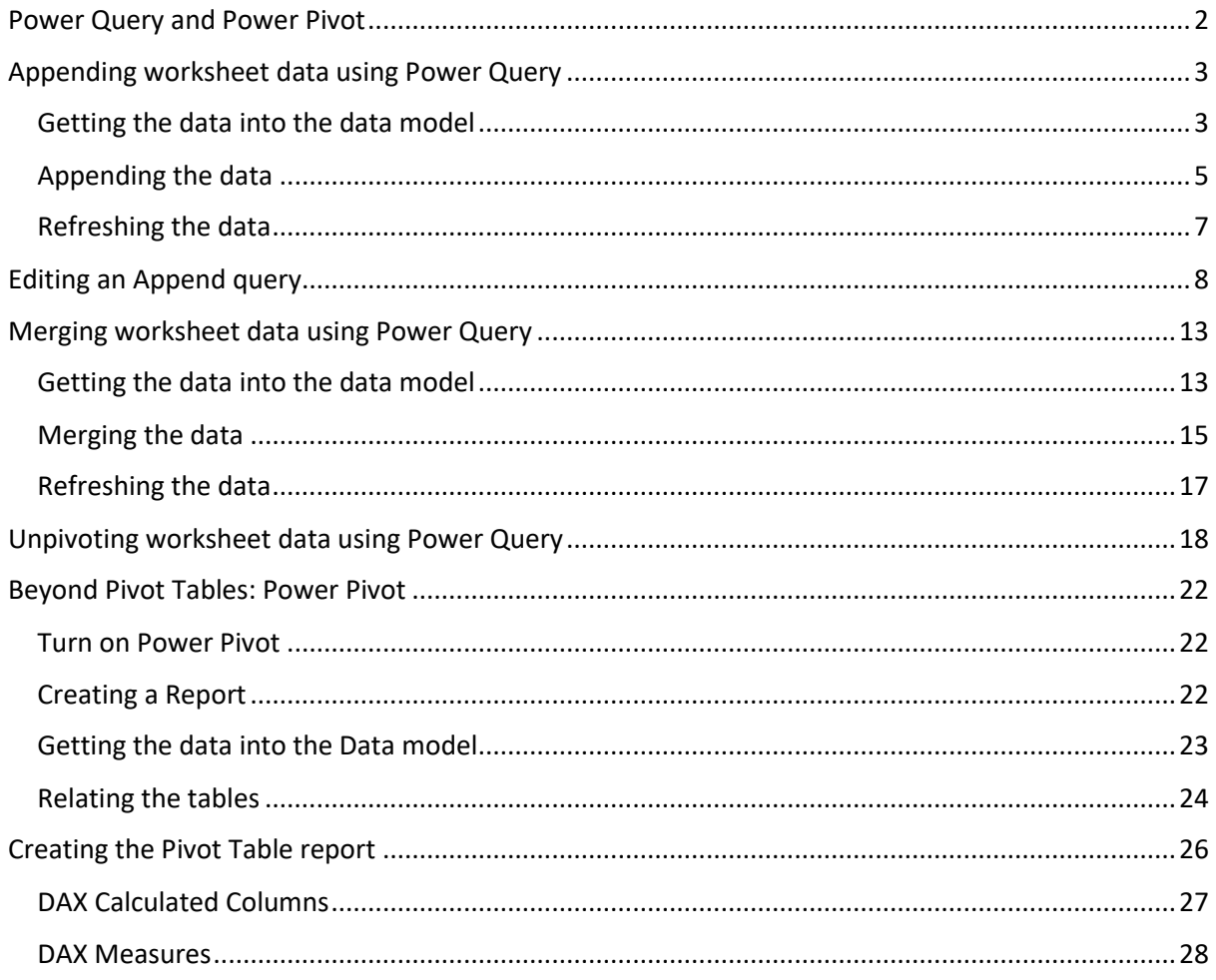

# <span id="page-1-0"></span>Power Query and Power Pivot

If you work with data that has been exported from another system such as a general ledger, accounting, ERP, CRM, Salesforce etc. then you probably spend a lot of time transforming and reshaping your data to create additional reports, Pivot tables or charts.

This can be boring, repetitive and time consuming. Consider using the Power Query and Power Pivot Add-ins that are now available for Excel. The methods of working are rather different to what we are used to and involve our importing data into Excel's data model and then manipulating it rather than opening the file where the data is stored.

**Power Query** is included in Excel 2016 and is found on the Data tab in the Get & Transform group. The examples in this document use the command **New Query** from the Get & Transform group. You may find that you have a slightly different version and you need to use the **Get Data** control.

Excel 2013 and Excel 2010 do not include Power Query but you can download and install the Power Query Add-in. There is a separate Power Query tab available when you install the Add-in.

**Power Pivot** is included in most commercial editions of Excel 2016 but you need to turn it on before you can use it. Some of the commercial editions of Excel 2013 include Power Pivot. You can download the Power Pivot Add-in for Excel 2010.

#### **Turning on Power Pivot in Excel 2016**

- 1. Click the File tab and then Options (down the end)
- 2. Click Add-ins on the left
- 3. Down the bottom, click COM Add-ins from the Manage list
- 4. Click the Go button
- 5. Click Microsoft Power Pivot for Excel and then OK

If you wish to work through the examples included in this document then you can download the sample files from the following website:

#### [www.cleesy.com](http://www.cleesy.com/)

Go down the page until you find the section headed **Excel Course Files**.

# <span id="page-2-0"></span>Appending worksheet data using Power Query

Appending is where you are combining data from different worksheets into one large, summary worksheet. You can combine data from worksheets in the same workbook or from different files.

Once the Append Query has been created all you have to do is refresh your query and then your summary data updates to show the current state of each worksheet. This is so much easier than having to open each file on a regular basis and copy and paste the current data onto the summary sheet.

The method we are going to use does not involve opening the files to create the summary sheet. Instead we shall create a link to the files to be combined and store their data in the data model. Then we create the Append query and finally, deliver the appended data onto an Excel worksheet.

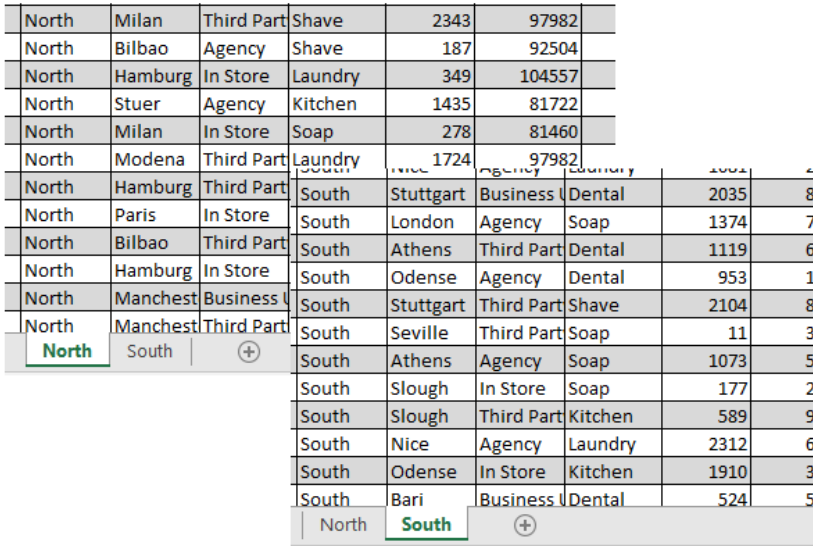

You will need the following files to follow the demonstration: **append-north-south** and **append-eastwest**. Download the files and save them to a convenient location. Open one of the files to examine the contained data and you will see that they contain similar worksheets but with a different data population. Close the file.

#### <span id="page-2-1"></span>Getting the data into the data model

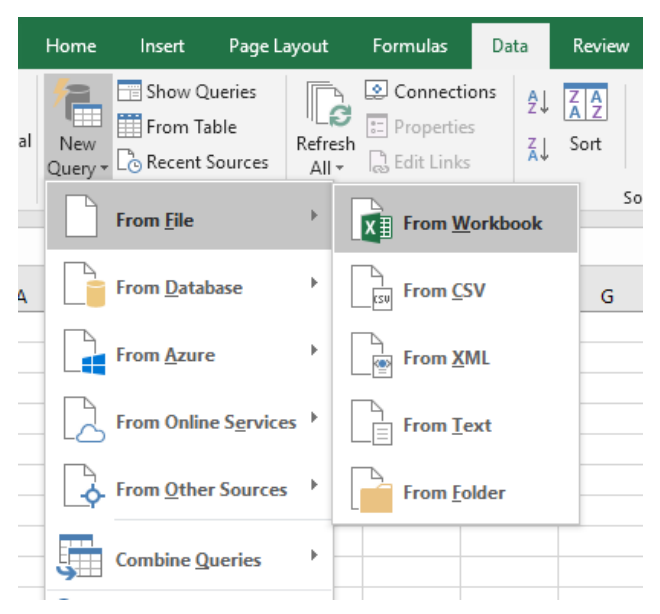

Click the **Data** tab and then click **New Query** in the **Get & Transform** group. Click **From File** and then **From Workbook**.

Navigator

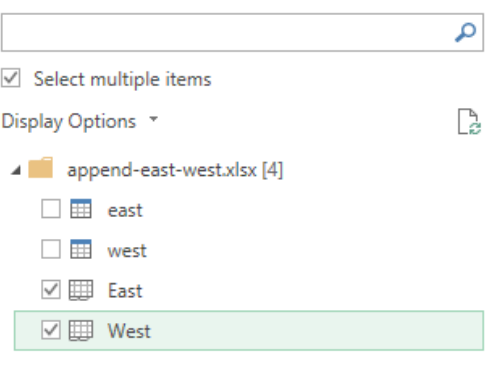

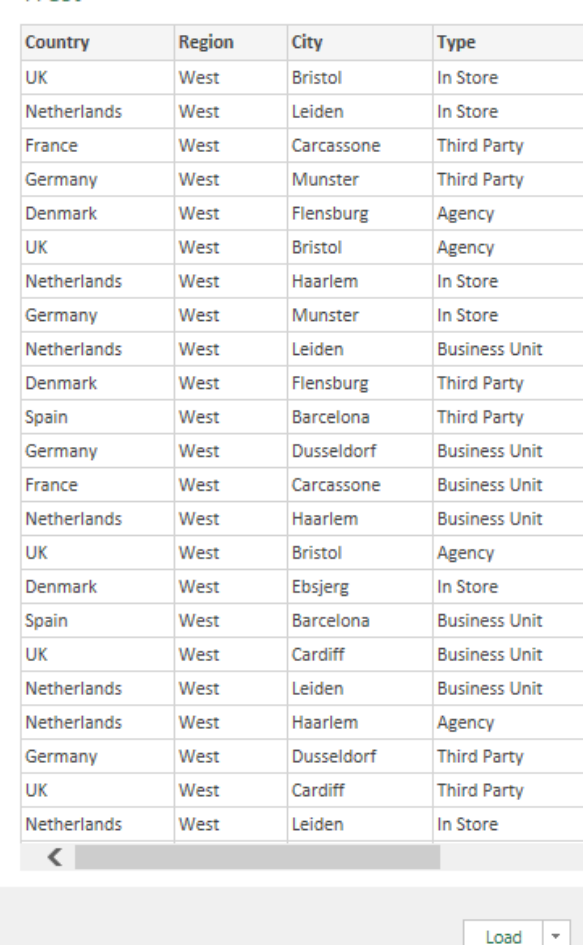

Choose the append-east-west file from the list and click the **Import** button. Check **Select Multiple items** in the Navigator and then click either the worksheets or the tables for East and West. Click the **Load** button. Repeat this process for the append-south-north file.

West

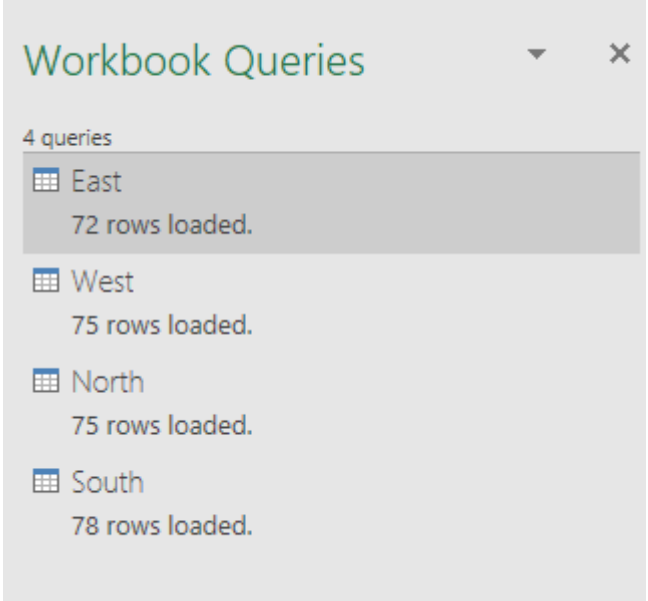

Where is your data? It's not in the worksheet; it's in the data model. You should see that the Workbook Queries pane is visible so that you can see the queries that you have made.

٠.

If you can't see it, click the **Show Queries** control in the **Get & Transform** group.

### <span id="page-4-0"></span>Appending the data

Click **New Query** again and then **Combine Queries**, **Append**.

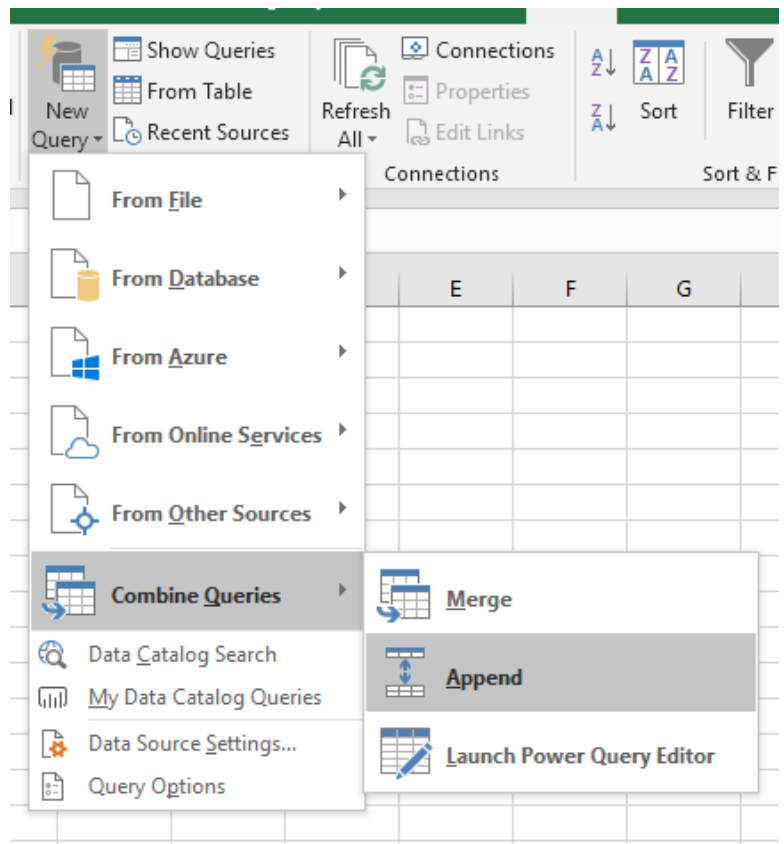

Click the **Three or more tables** option button and then select your tables from the **Available tables** list and add them to the **Tables to append** list. You can use the CTRL or SHIFT keys to make a multiple selection before clicking the **Add** button. Click **OK**.

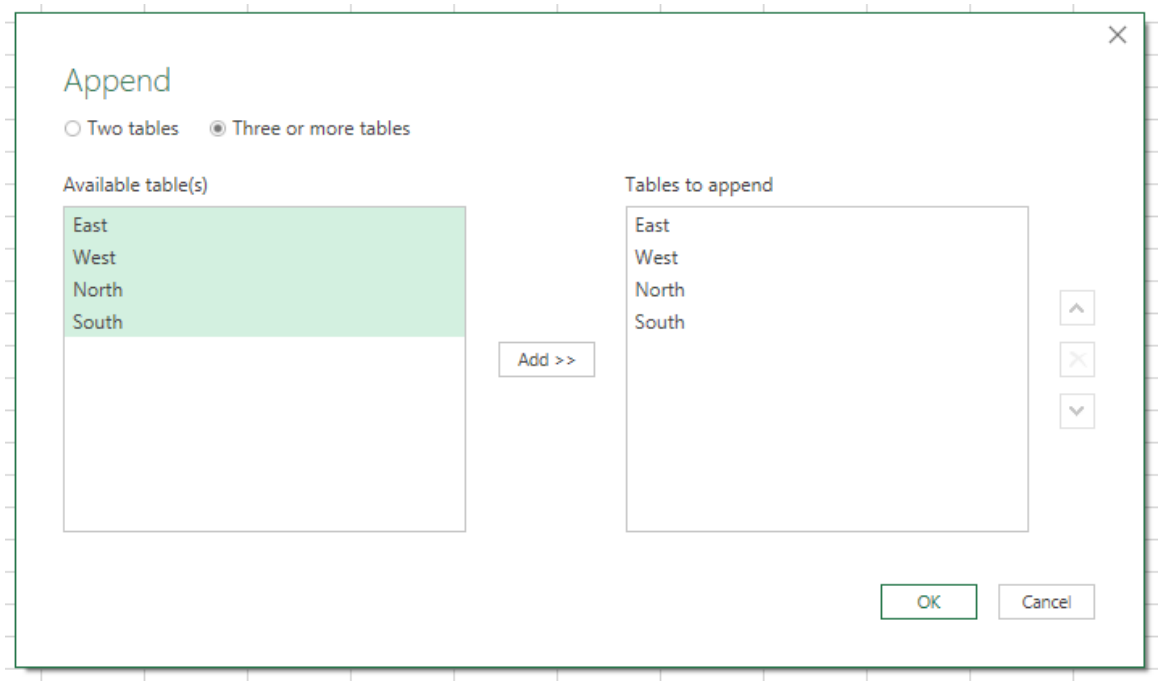

Your appended data will be displayed in the Power Query Editor so that you could continue working on it but all we needed was the append so you click the **Close & Load** control and all your data will appear in Excel.

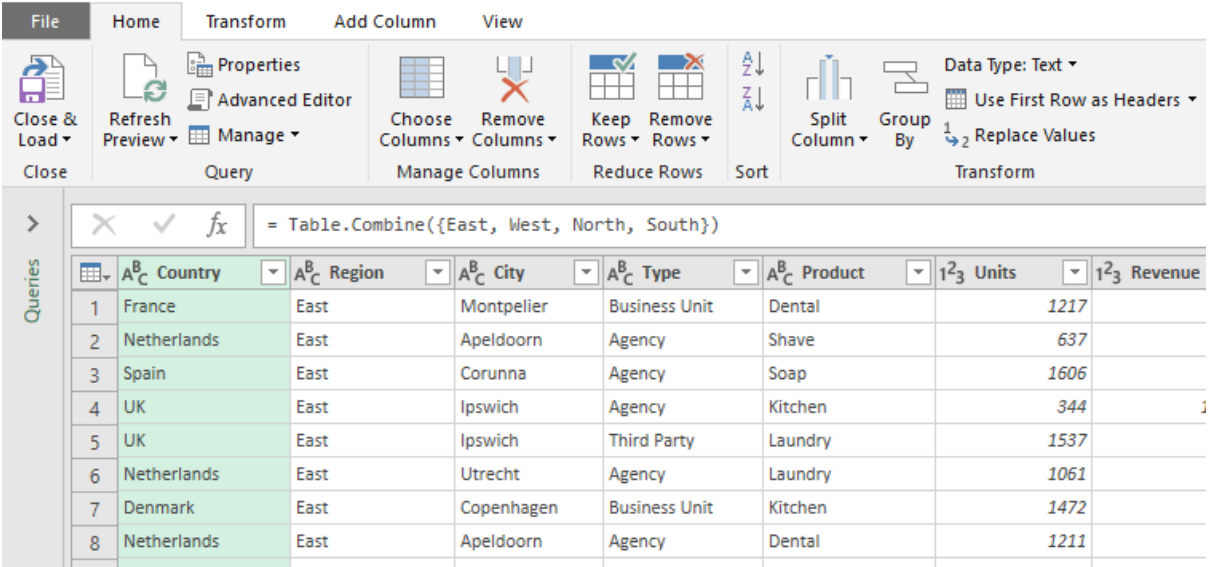

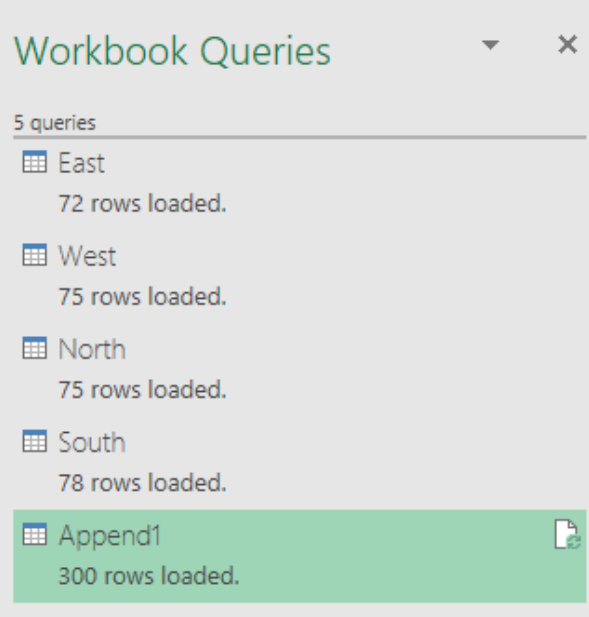

Here's the list of Workbook Queries that we have created and we do not have to repeat them. Next time you need your appended data you just refresh the queries.

#### No more copy and paste!

When your data appears in the Excel worksheet it is contained in an Excel table, which is a perfect data source for a Pivot Table or summary formulas. If you don't like the table formatting that Excel applies then choose a different colour scheme from the **Tables Styles** gallery, which is found on the **Tables Tools**, **Design** tab in Excel

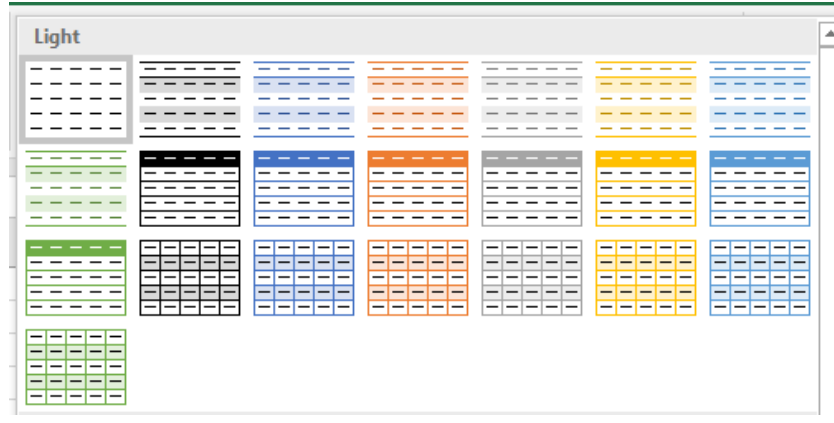

If you don't want any fancy formatting at all then click on the very first table design in the **Light** category.

### <span id="page-6-0"></span>Refreshing the data

We had better check that everything is working. Open one of your source data files, make a few changes and then save the file.

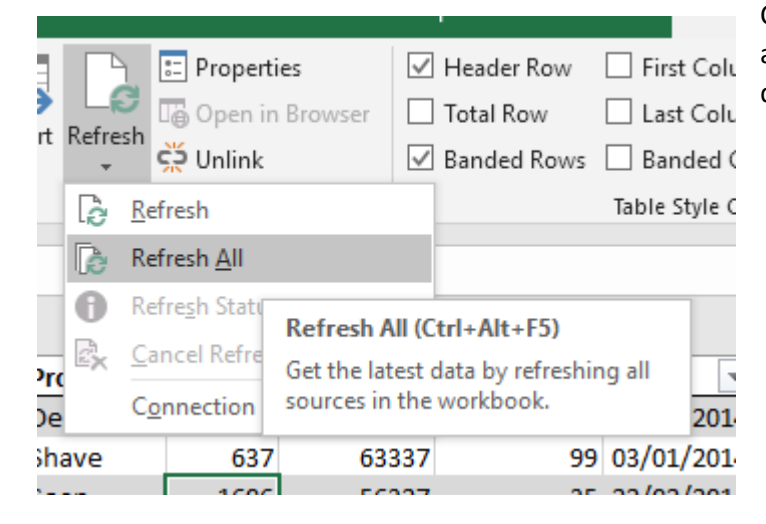

Click **Refresh** on the **Table Tools** tab and then **Refresh All** to update your queries.

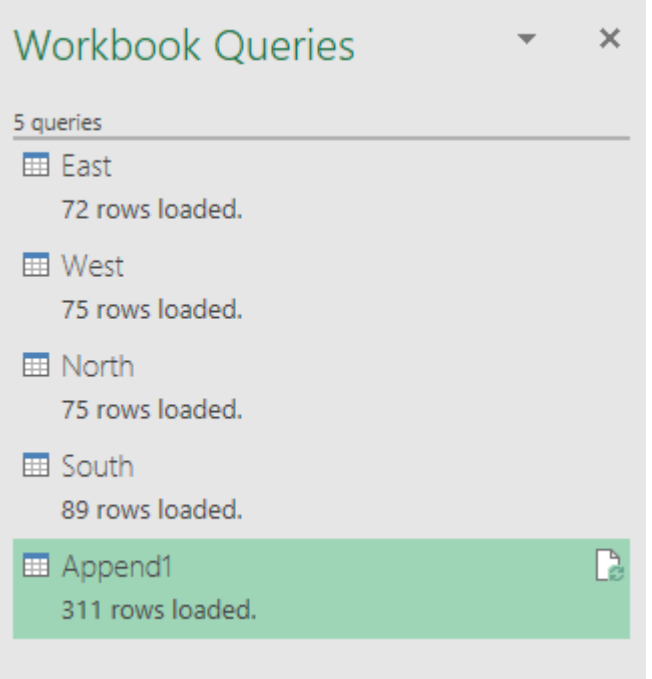

We added a few new rows to the South table and you see that the updated data has flowed through to the append query.

If you have a Pivot Table using this as its source data refresh the Query first and then refresh the Pivot Table.

# <span id="page-7-0"></span>Editing an Append query

You need the **append-monthly** file to follow the demonstration. Download the file and save to a convenient location. Open the files to examine the contained data and you will see that you have twelve monthly worksheets, we need to regularly create a summary sheet from the sheets.

Once the Append Query has been created all we will have to do is refresh the query and have our summary data updated to show the current state of each worksheet. This is so much easier than having to open each file on a regular basis and copy and paste the current data onto the summary sheet. Notice that some of the headings are in a different order. Close the file.

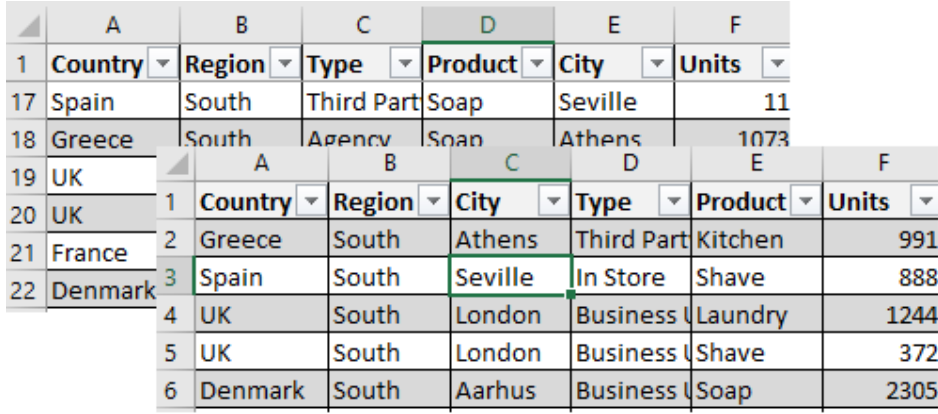

As before, we need to populate the data model. Click the **Data** tab and then click **New Query** in the **Get & Transform** group. Click **From File** and then **From Workbook**.

#### Navigator

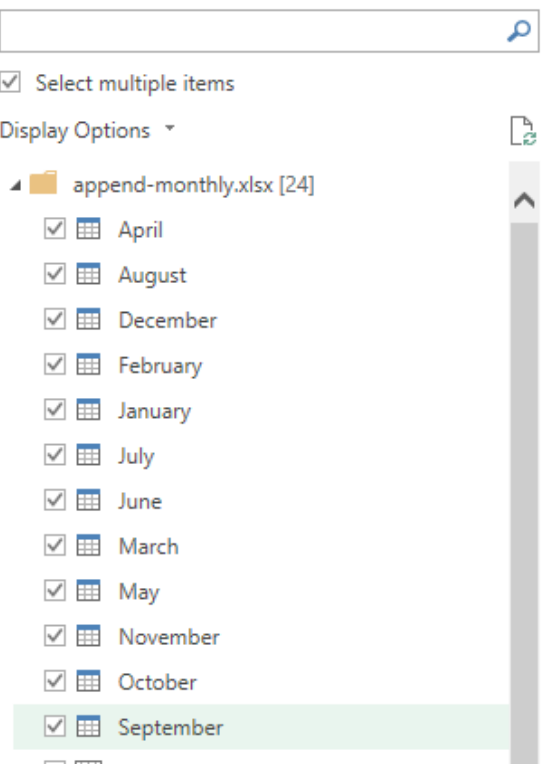

In the Navigator, you will see 24 items, 12 tables and 12 worksheets. Either will do.

So glad we know how to do block selection. Click **Select multiple items** then check the April box, hold down the SHIFT key and check the September box.

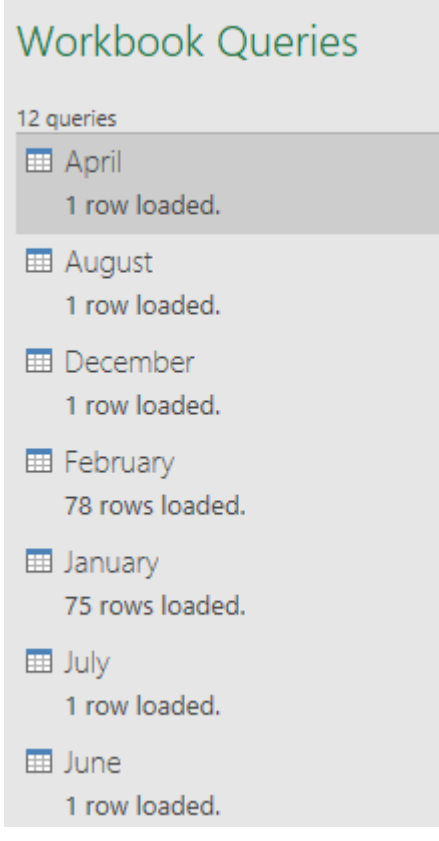

This is the boring bit. Watching whilst the data is loaded and the queries are created. But you only have to do it once.

You will see that the empty tables have one row loaded, that's because a table must have a header row and at least one row for the first element of data.

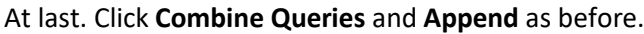

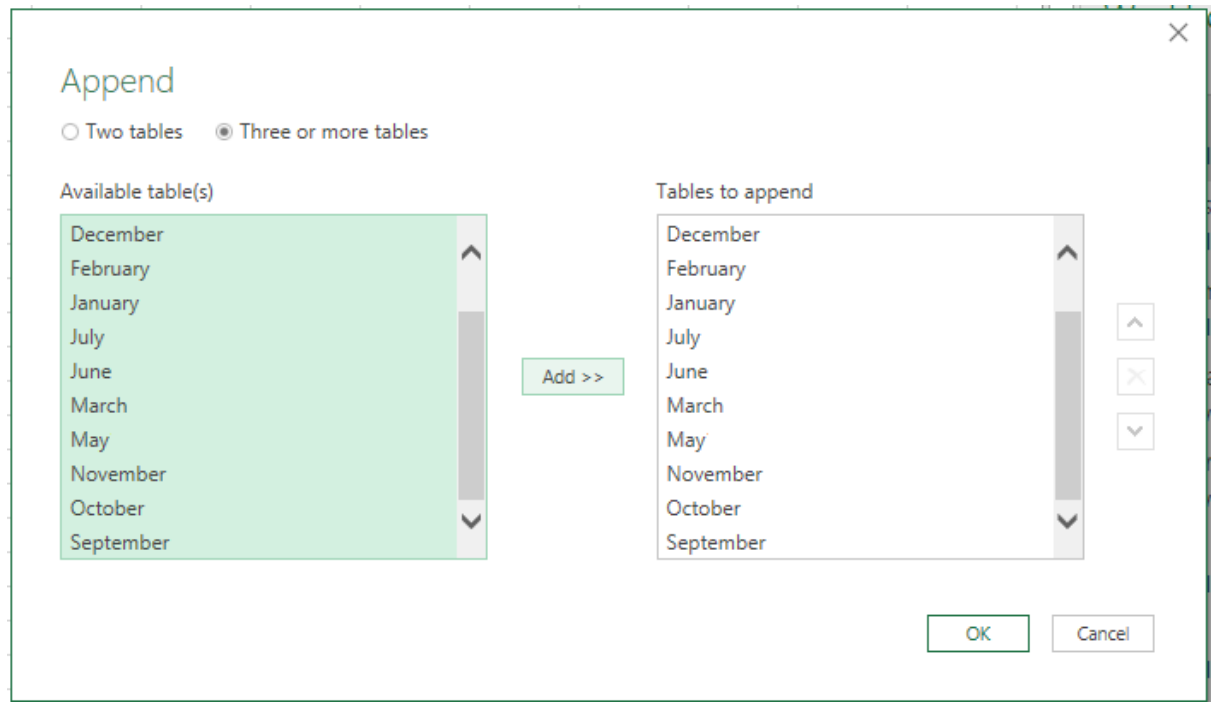

Now we shall try the append query. Click **Three or more tables** and choose the tables from the **Available tables** list. Click the first table, hold down the SHIFT key and then click the last one. Click **Add** and then **OK**.

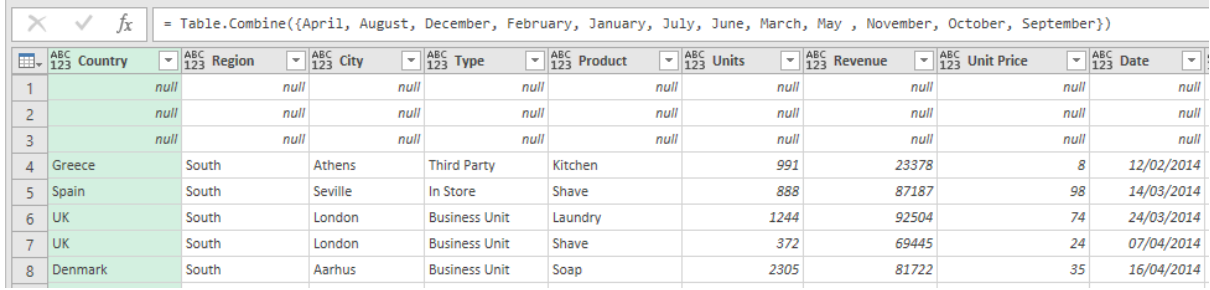

The tables are appended in the alpha order. Notice that the mismatch of column order does not matter, so long as the field name is the same they will append successfully. Note the null values for those tables where we had empty rows.

When we click **Close & Load** to return the data to the Excel worksheet we notice that the date format is wrong and we have blank rows for the nulls. The nulls values in the date column have prevented the dates from being read successfully. They are the right values—date serial values but we need to format them as dates to make them readable. You easily sort this out in Excel but the whole point of using Power Query is that it's a script for your data routines, get it right once and then you'll never have to repeat any work in the future.

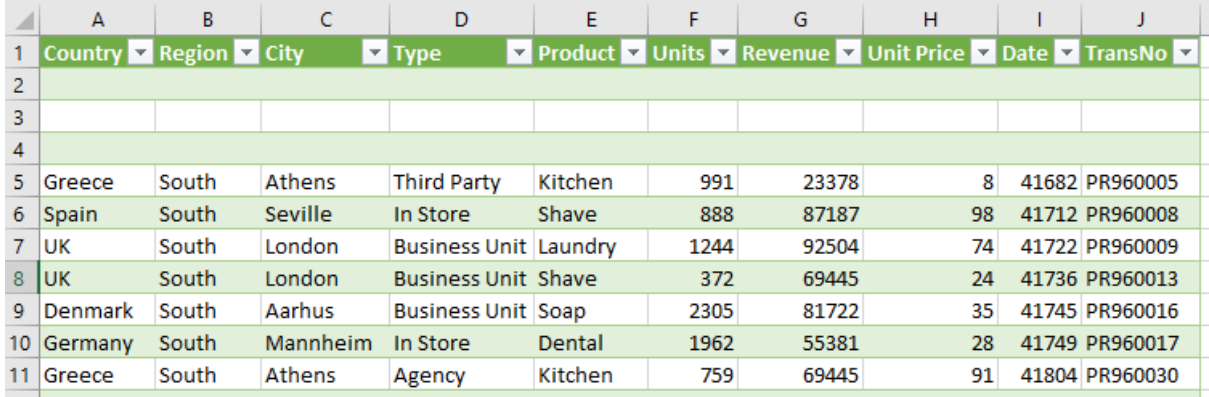

We'll edit our query, remove the blank rows, format the dates and sort the data into calendar order.

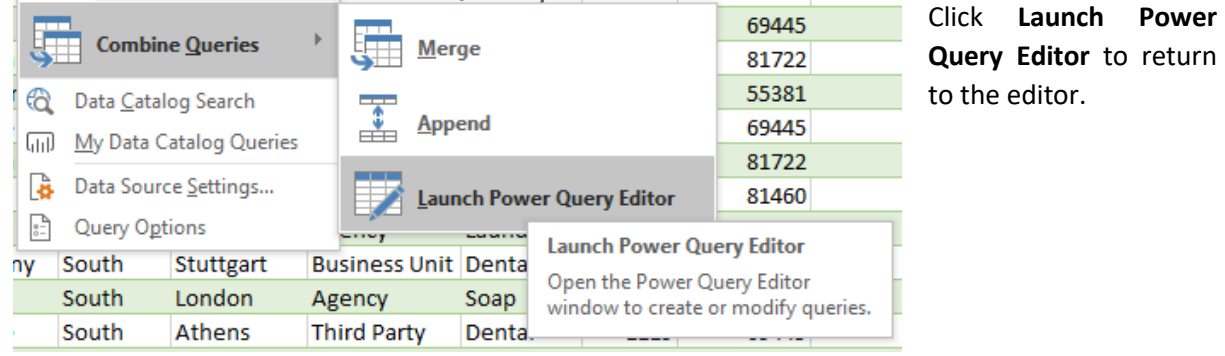

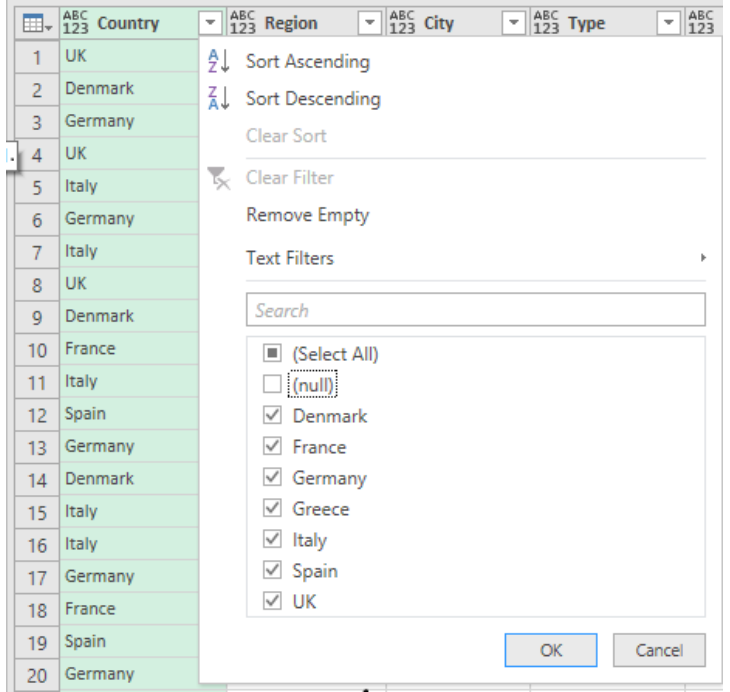

To remove the Null values, click the filter drop down list at top of any column and clear the check box for (null)

Now that action is added to your M script. Everything you do in Power Query is recorded in the M language. You can see the actions in your script in the **Applied Steps** list on the left.

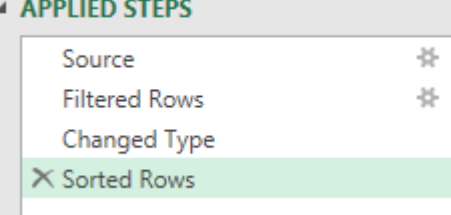

To format the date column to dates, click the column and then set the **Data Type** to **Date** then choose a suitable date format picture from the list.

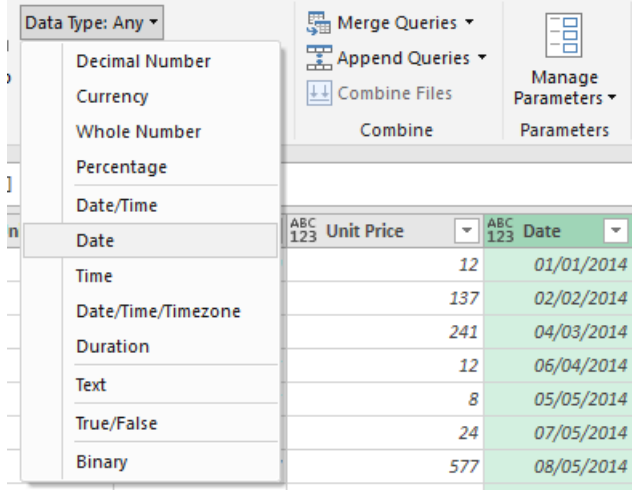

Right-click the date column and sort the data in Ascending order.

Click **Close & Load** and we're back in Excel with our perfectly formed data.

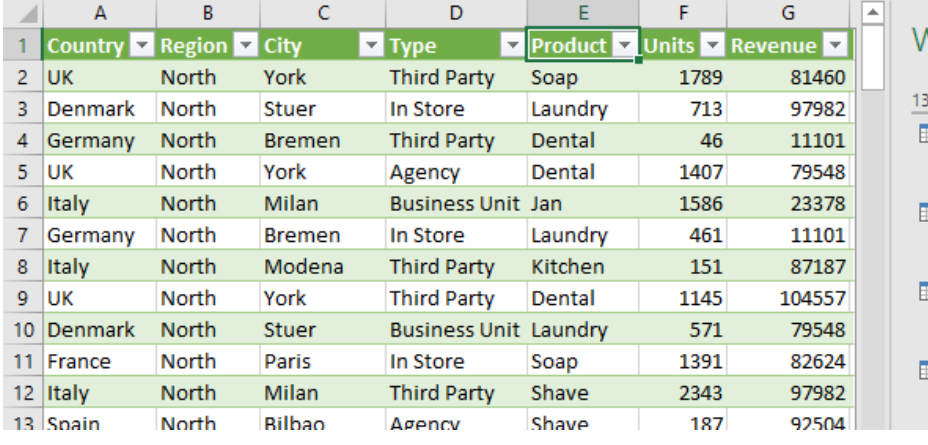

### Vorkbook Queries

#### queries **El** January

- 75 rows loaded.
- February
- 78 rows loaded.
- **E** March
- 78 rows loaded.
- April
- 1 row loaded.

Once you get the Append query working perfectly you don't need to go back into the Query Editor again. You just click Refresh, then **Refresh All** on the Query tab.

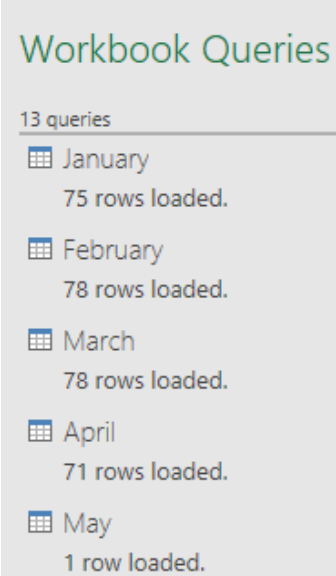

We are particularly pleased that we don't have to do the twelvemonth summary manually any more. It was a monthly task and although it was primarily just the new data for that month that needed including in the summary we found that, in practice, people were always going back and changing their historic data so each month had to done again. But now clicking Refresh combines the current state of the data. And that's a copy and paste we shall not miss.

# <span id="page-12-0"></span>Merging worksheet data using Power Query

Merging is where you are joining different tables together. For example, you have a data table of sales records and you are using VLOOKUP to bring in information about the product based on the name of the product sold. Your product class information is located in another table on a different sheet or workbook.

VLOOKUP formulas are great fun, but they usually entail adding thousands of formulas to your workbook, thus increasing the file size and calculation time. Power Query uses SQL joins; this is much easier to do and far more efficient.

Again, the method we are going to use does not involve opening the files to create the merged data. Instead we shall create a link to the files to be merged and store their data in the data model. Then we create the Merge query and finally, deliver the merged data onto an Excel worksheet.

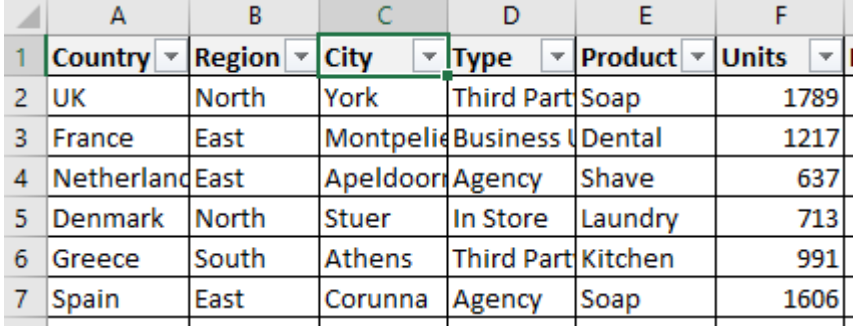

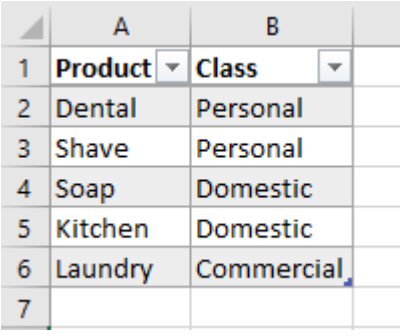

You will need the following files to follow the demonstration: **transactions** and **class**. Download the files and save them to a convenient location. Open the files to examine the contained data and you will see that **transactions** is a table of sales records and **class** is a lookup table cross referencing the product name with its class. We need to add a Class column to the transactions worksheet. Close the files.

#### <span id="page-12-1"></span>Getting the data into the data model

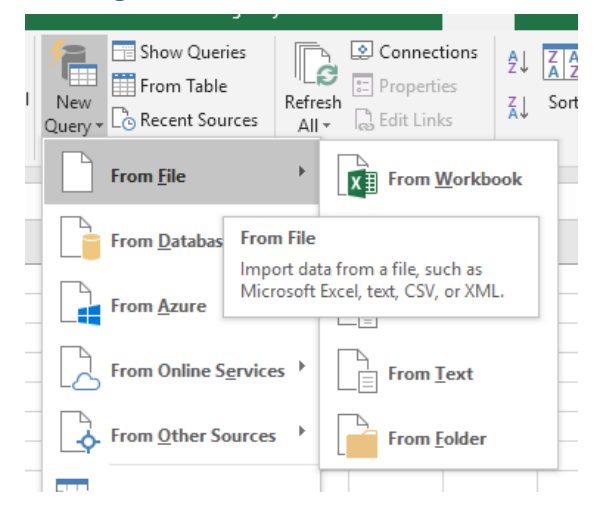

Click the **Data** tab and then click **New Query** in the **Get & Transform** group. Click **From File** and then **From Workbook.**

## Navigator

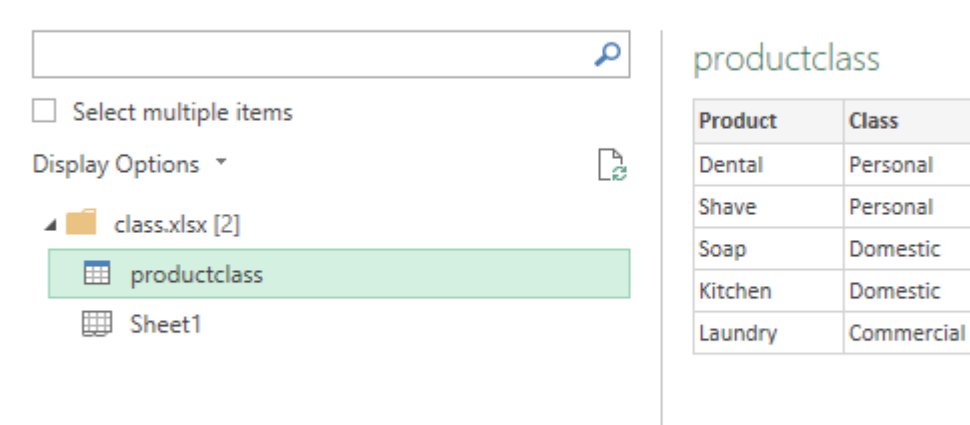

Select the **class** file from the list and click **Import**. In the Navigator, click the **productclass** table and then click the drop-down arrow next to the **Load** button at the bottom of the Navigator and click **Load To**.

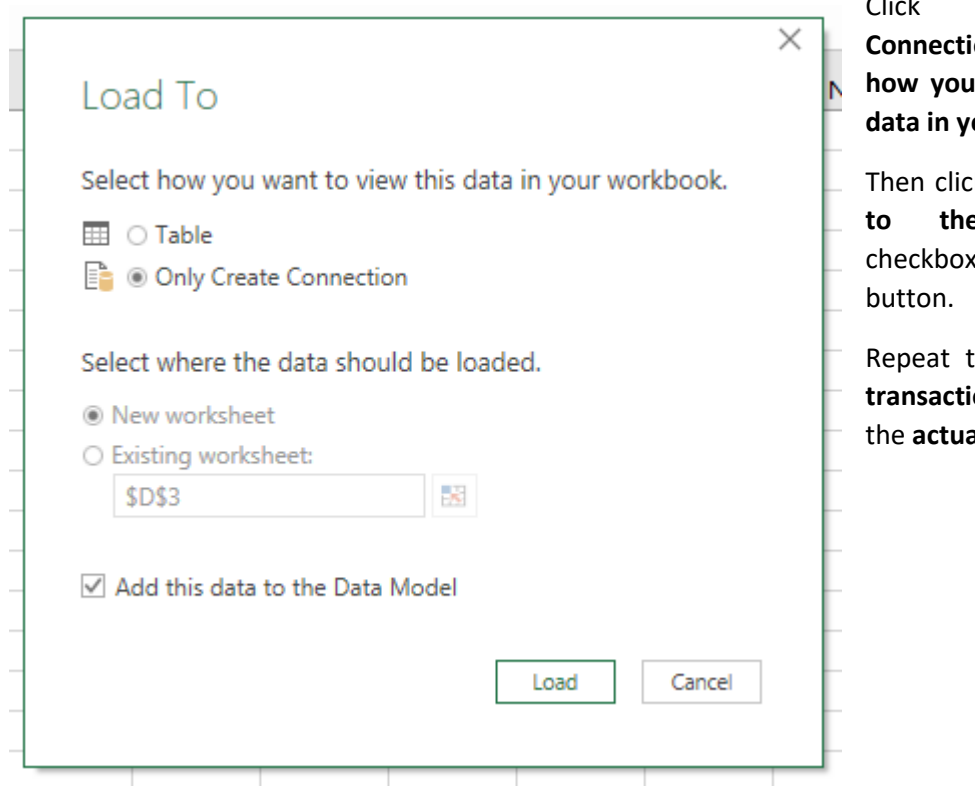

Click **Only Create con** under **Select** want to view this **data in your workbook.**

k the **Add this data to the Data Model** c. Click the **Load** 

the process on the **transactions** file and load **als** table.

The data model is now populated.

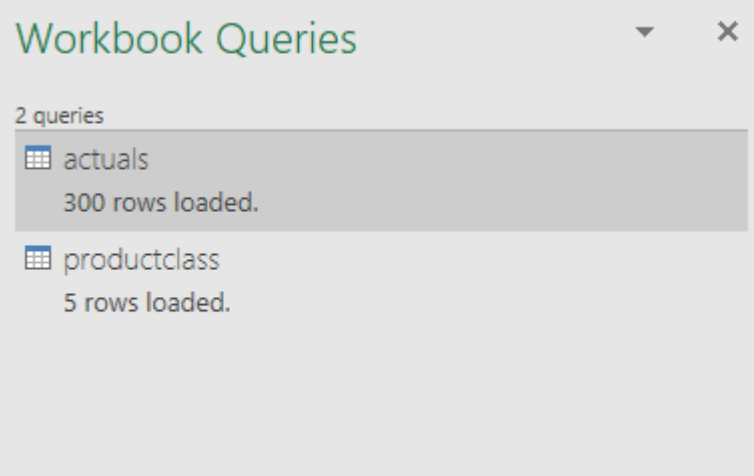

# <span id="page-14-0"></span>Merging the data

### Click **New Query** again and then **Combine Queries**, **Merge**.

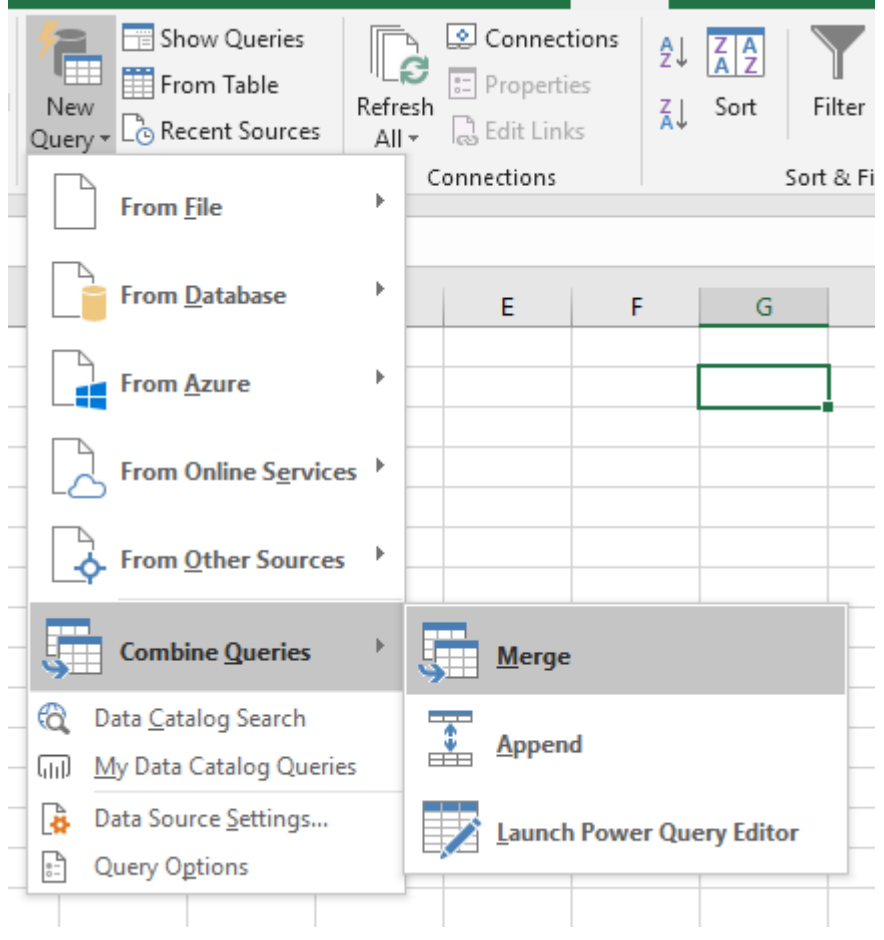

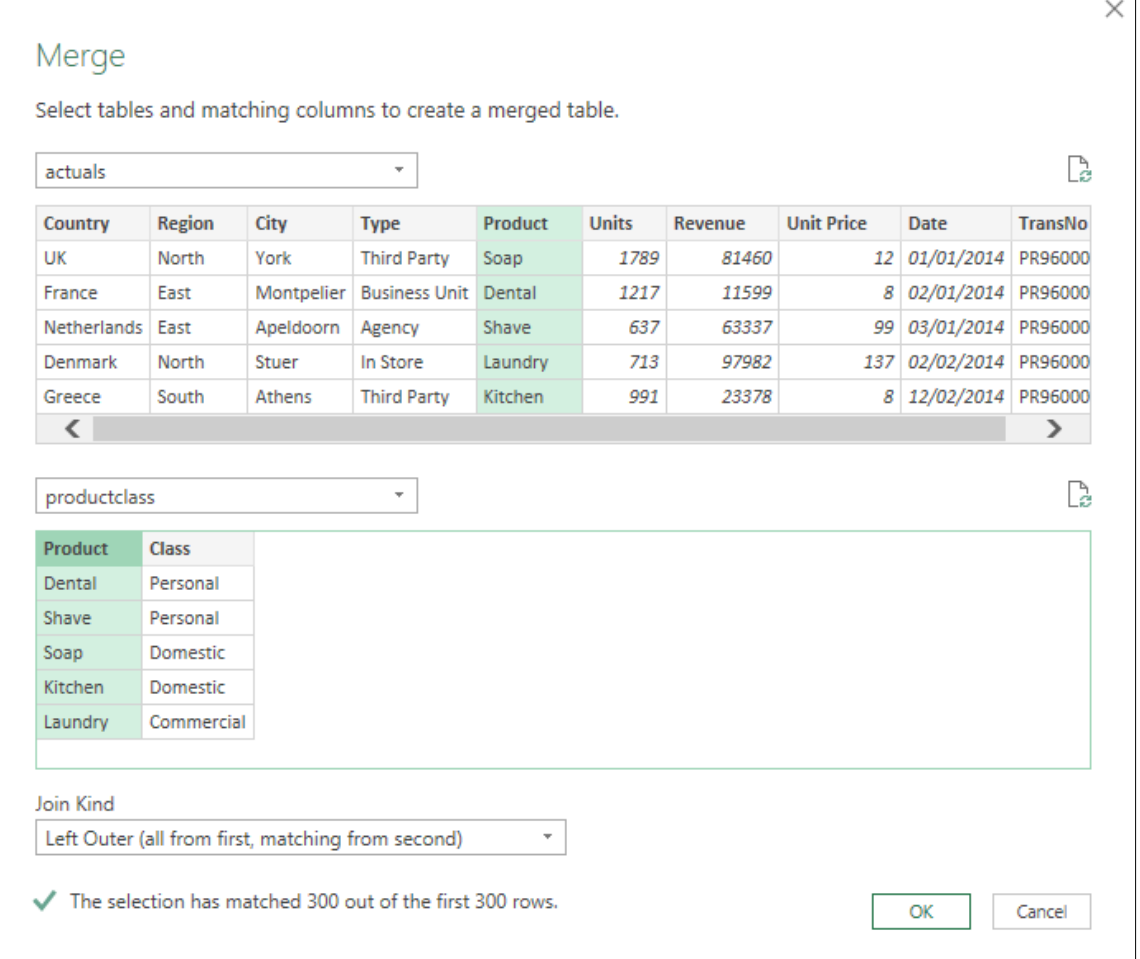

We now need to select the matching columns that will create the merge. Click **actuals** from the drop-down list of tables and then click **Product** to nominate it as the matching column. Then select **productclass** from the other list and again click **Product**. The match is made and you click the OK button to merge the tables.

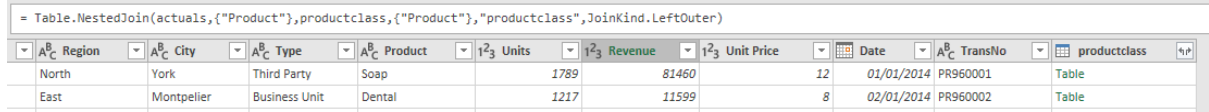

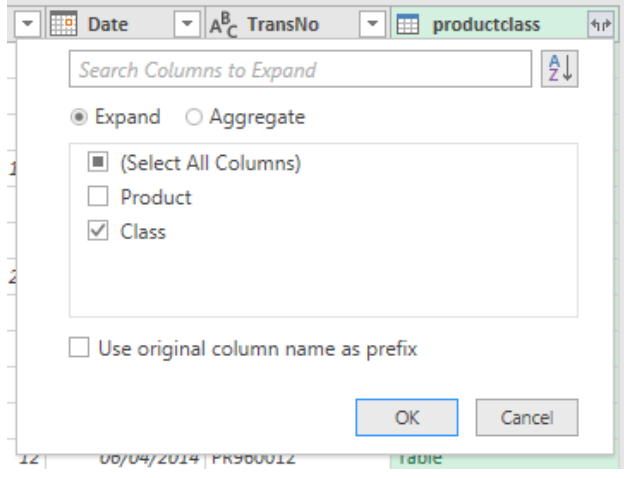

Your merged data will be displayed in the Power Query Editor where there's a new column at the end. We're nearly finished, click the expand control (double-headed arrow on the right)

Click the **Expand** option and the **Class** checkbox. Clear the **Use original column name as prefix** checkbox. Click OK and you will see your Class column displayed as you want it.

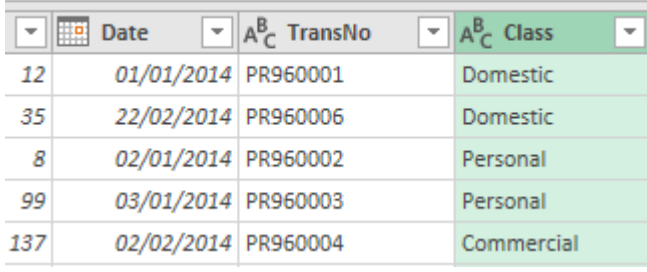

The merge is completed so you click the **Close & Load** control and all your data will appear in an Excel table.

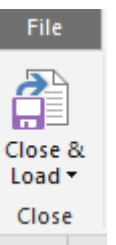

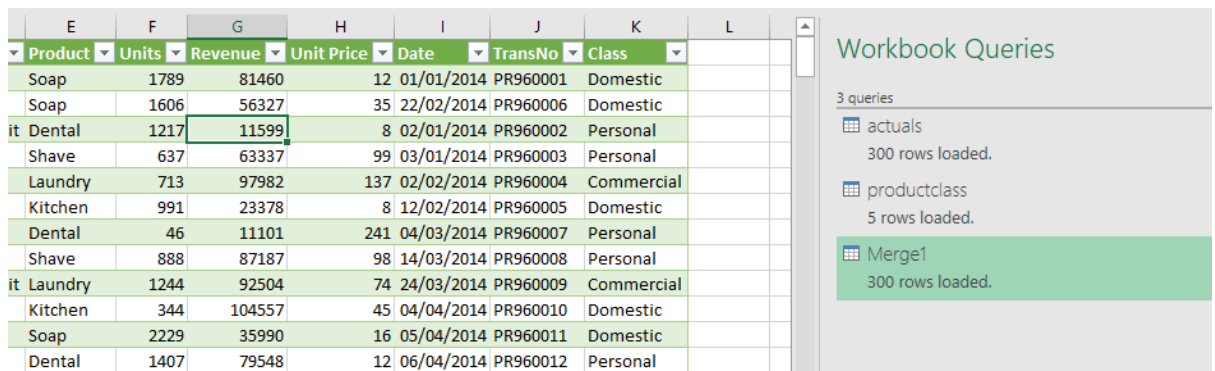

### <span id="page-16-0"></span>Refreshing the data

We had better check that everything is working. Open the **class** file and change the **Commercial** entry to **Virtual**, then save the file. Click **Refresh** to update your data.

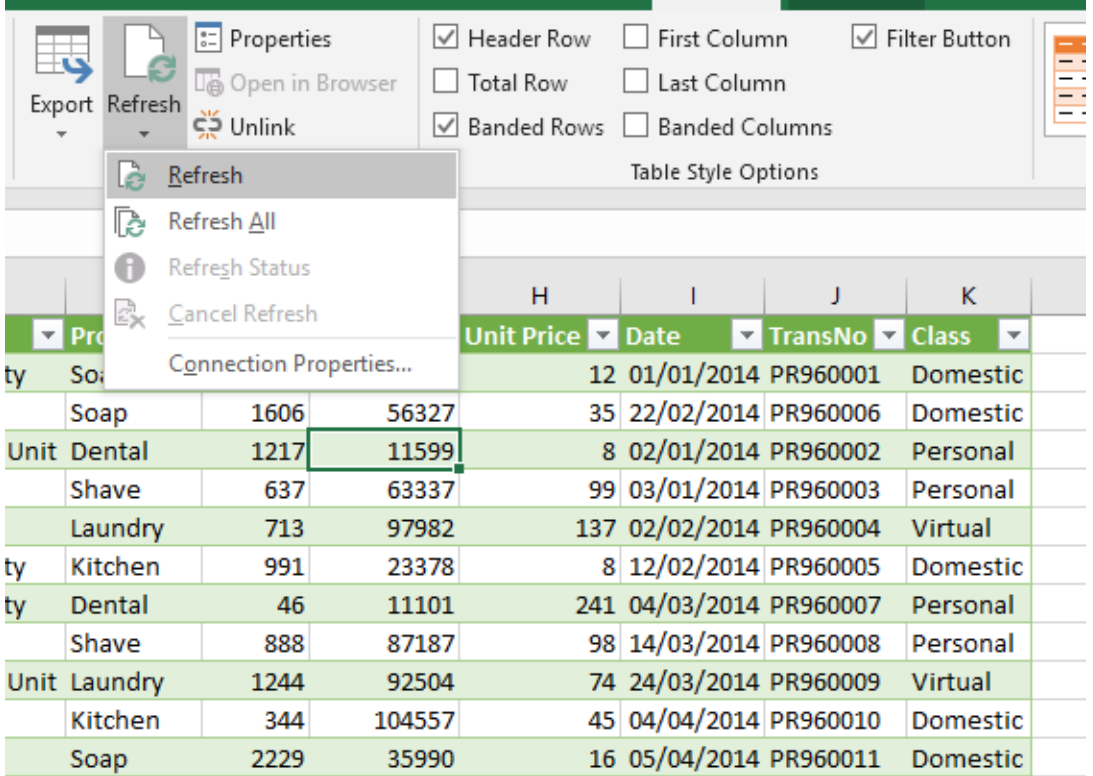

If you have a Pivot Table using this table as source data refresh the Query first and then refresh the Pivot Table. I'm missing my VLOOKUP's already.

# <span id="page-17-0"></span>Unpivoting worksheet data using Power Query

When you need worksheet data as a source for your Pivot Table is it often in the usual matrix form that people prefer to use. Here is the worksheet with my Product and Country estimates.

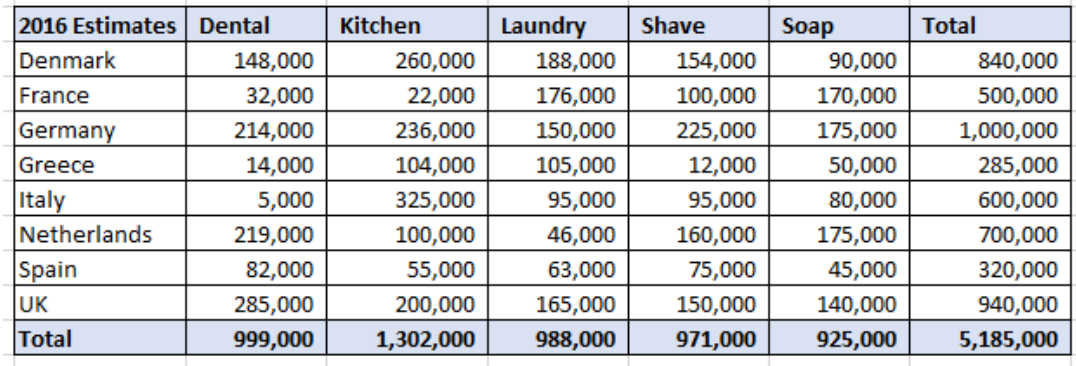

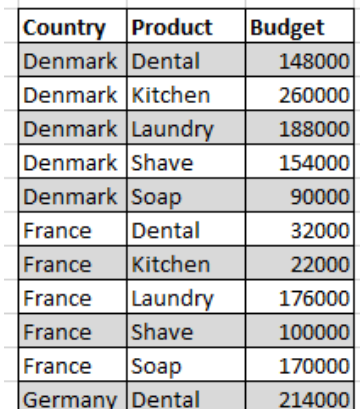

Pivot Tables can't read data in the matrix form, they need to be fed data in the tabular form. Human beings don't produce worksheet data in this form, we must unpivot our original data.

You need the **estimates** file for this demonstration.

Click the **Data** tab and then click **New Query** in the **Get & Transform** group. Click **From File** and then **From Workbook.** In the Navigator choose the LE 2016 sheet and load to the data model.

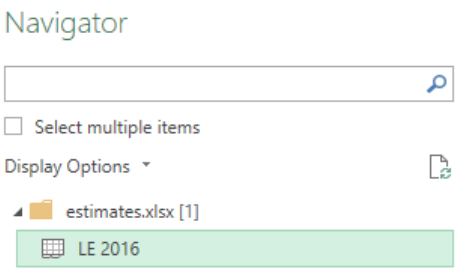

Wait for the query to be created and then click **Launch Power Query Editor**.

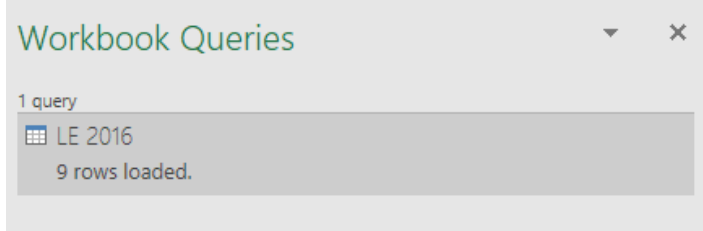

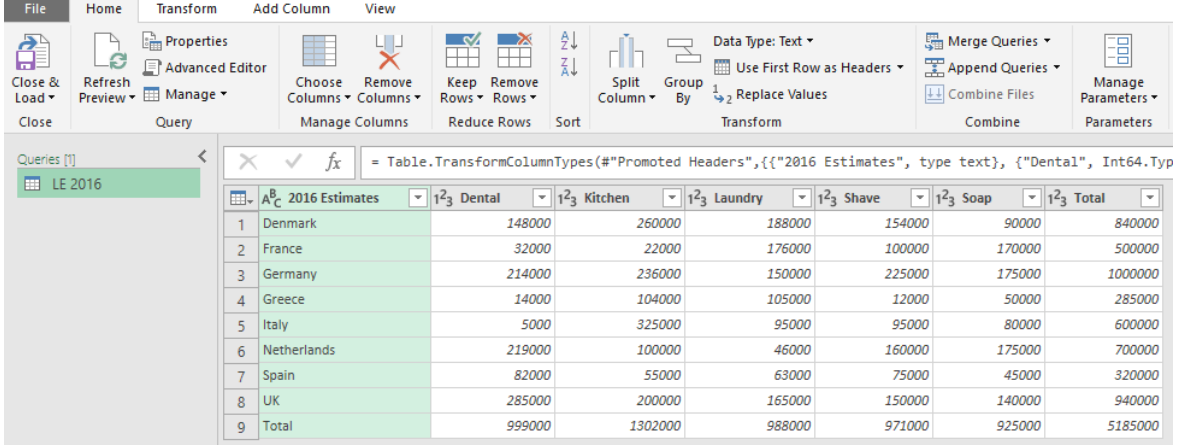

We need to remove the total column from the end and also the total row from the bottom. Then we turn the columns the other way round.

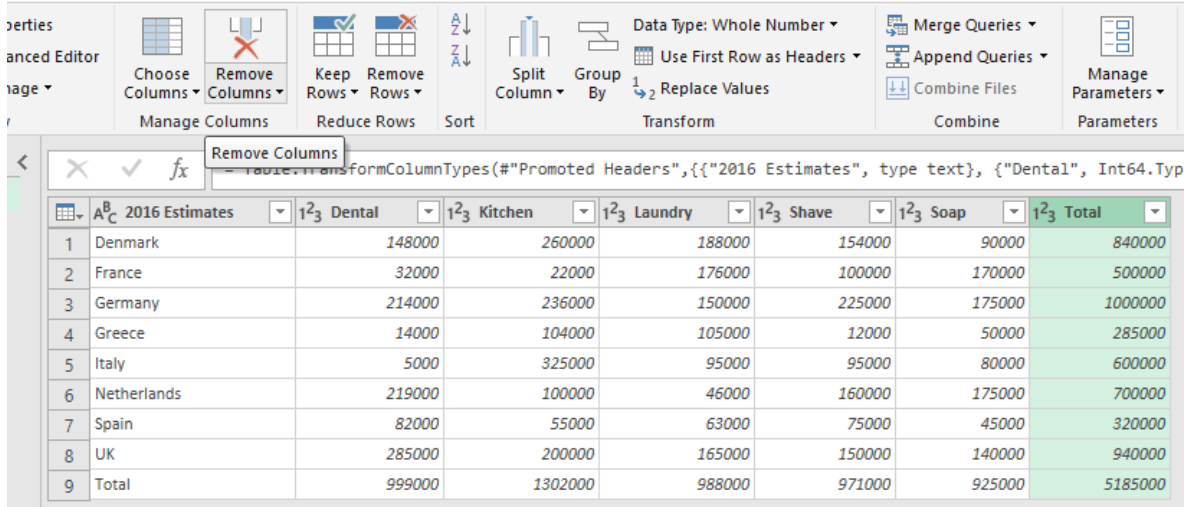

Click the Total column and then click **Remove Columns** on the Home tab.

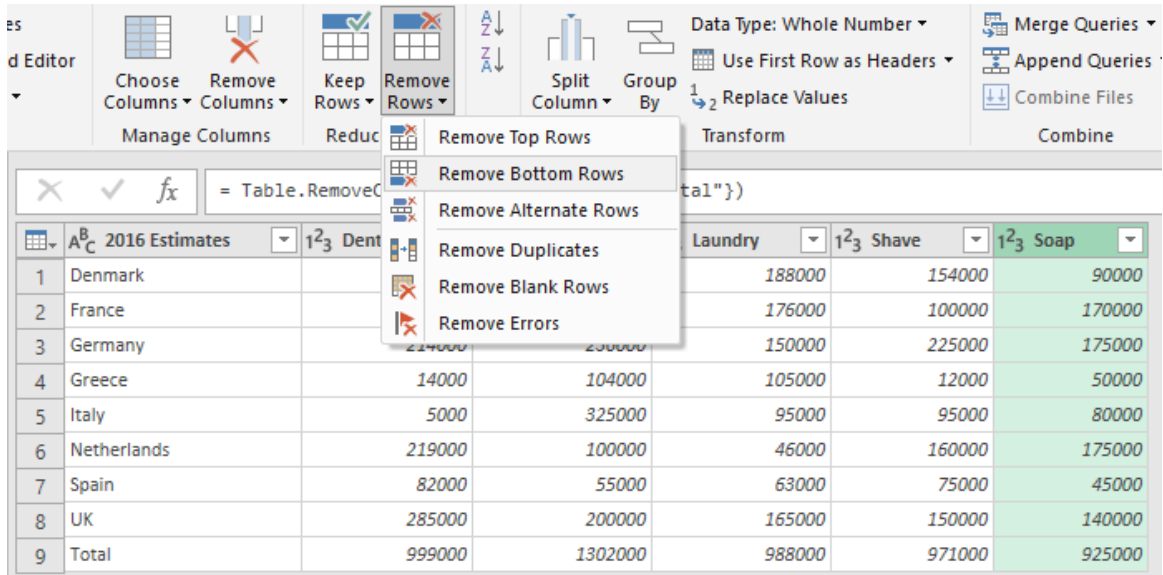

Then click the **Remove Rows** control, choose **Remove Bottom Rows** from the menu and enter the value of 1 to remove the bottom row from the table.

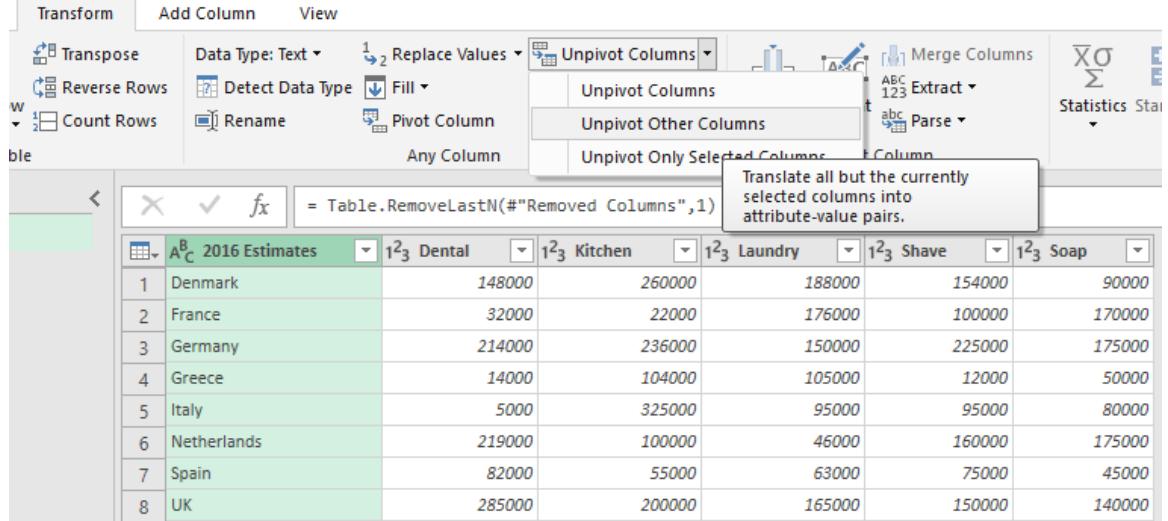

To turn the table around, select the first column and then click the **Unpivot Columns** control on the **Transform** tab. Then choose **Unpivot Other Columns**.

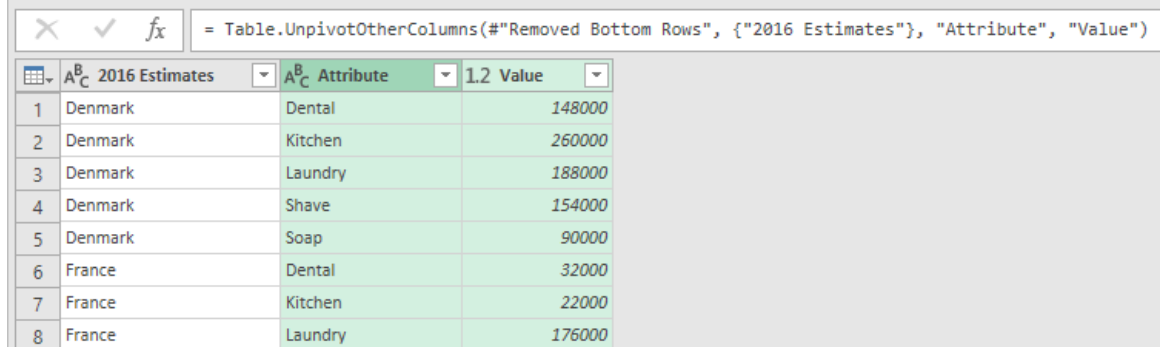

The data is now transformed into the tabular form which we need for our Pivot Tables. All we need to do is rename the column headings.

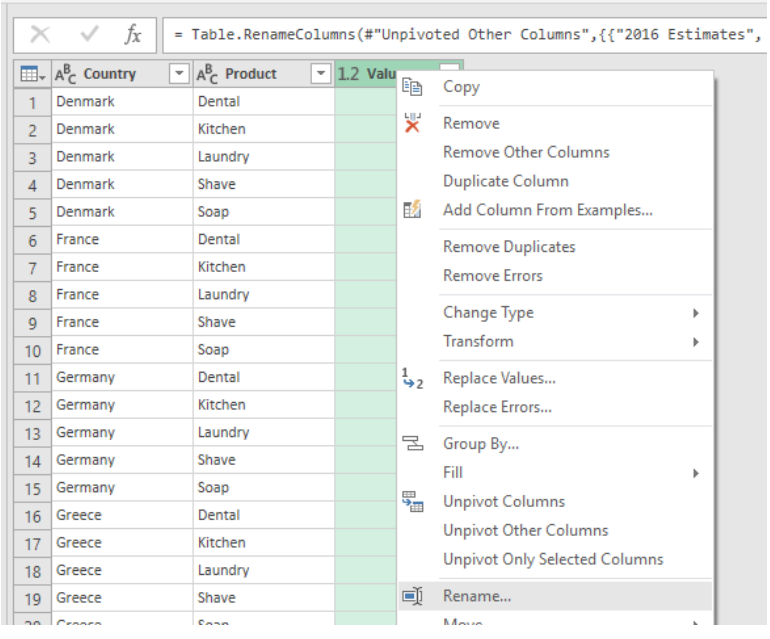

Just right-click each heading in turn and choose **Rename** from the shortcut menu.

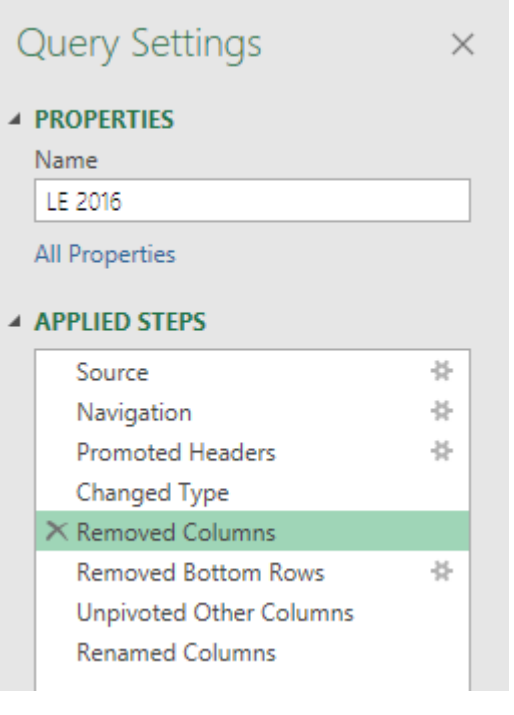

Once again, we can see that all our actions have created a script which is visible in the **Applied Steps** list.

This means that we can update the values on our original estimates worksheet and then **Refresh** to have those changes expressed in our Pivot Table report.

If you ever wish to see the M language instructions in Power Query then click the **Formula Bar** checkbox in the **Layout** group on the **View** tab.

As you click the step you can see the M instruction. Don't click the cross on the left hand right, that is Undo.

= Table.RemoveColumns(#"Changed Type",{"Total"})

 $\mathcal{L}_{\mathcal{A}}$ 

## <span id="page-21-0"></span>Beyond Pivot Tables: Power Pivot

You can use Power Pivot to create Pivot Tables directly from different data sources, link them together through table relationships and then calculate on the results using the DAX (Data Analysis Expressions) formula language.

### <span id="page-21-1"></span>Turn on Power Pivot

Power Pivot is available in most commercial versions of Excel 2016 but you have to turn it on first. Click **File**, **Options**, **Add-ins**. Look down the bottom for **Manage** and then choose **COM Add-ins** from the drop down list. Click the **Go** button. Select **Microsoft Power Pivot for Excel** from the list.

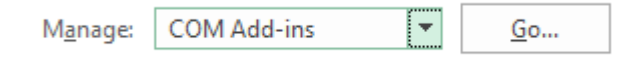

This should give you a **Power Pivot** tab on the ribbon.

### <span id="page-21-2"></span>Creating a Report

You will need the **transactions** file to follow the demonstration. Download the file and save it to a convenient location. Open the file and examine the contained data and you will see that there are two worksheets, **Actual** and **Budget**. Historic sales data for a few years and sales estimates for 2016 analysed by Country and Product.

In some of the illustrations here, the original table name **Data** is used instead of **Actual**.

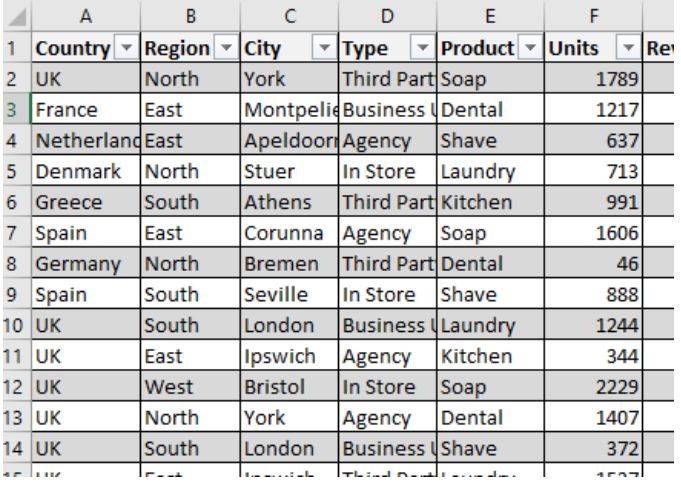

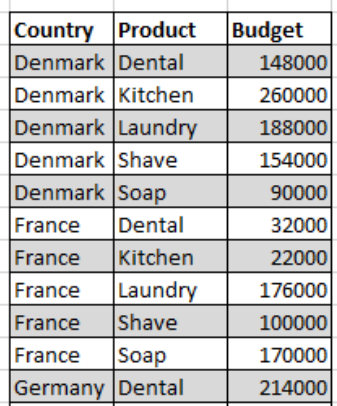

We need to compare our actual performance against our estimates. We can't merge or append our tables, as they are completely different. We need to relate them so that we can do our reports.

Close the file and we will bring the data into the data model then relate our tables. Finally, we produce a Pivot Table report from the data in the data model.

### <span id="page-22-0"></span>Getting the data into the Data model

Let's go in the front door to Power Pivot. Click **Manage** on the Power Pivot tab and wait while everything loads.

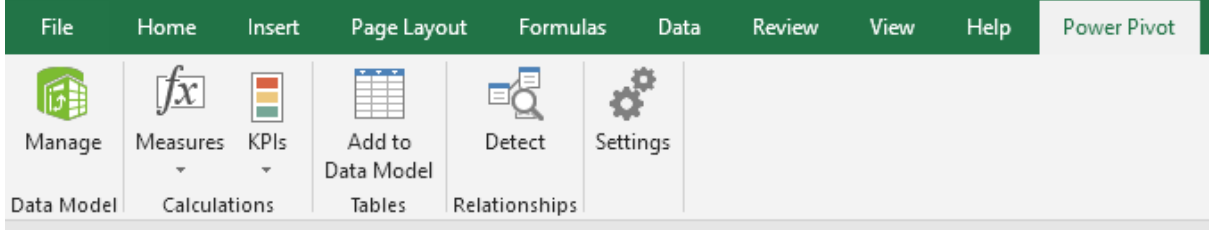

In the Power Pivot window, click **From Other Sources** in the **Get External Data** group. Scroll all the way down to the end and click **Excel File**. Click **Next**. Click the **Browse** button, locate the **transactions** file and click the **Open** button. Don't forget to check the **Use first row as column headers** checkbox. Click **Next**.

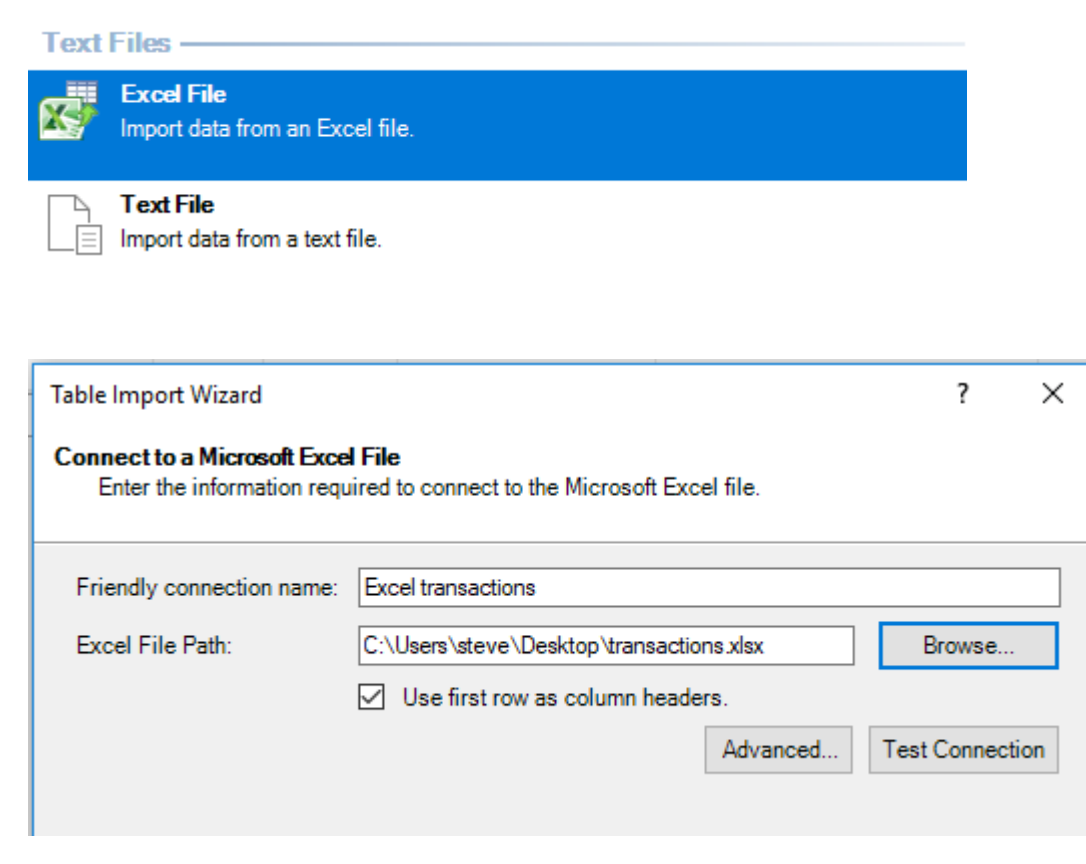

We are now in the Table Import Wizard. Click the **Budget** and **Actual** checkboxes; click **Finish** then **Close** when your data is imported. We are now in the data model and we can see the table data.

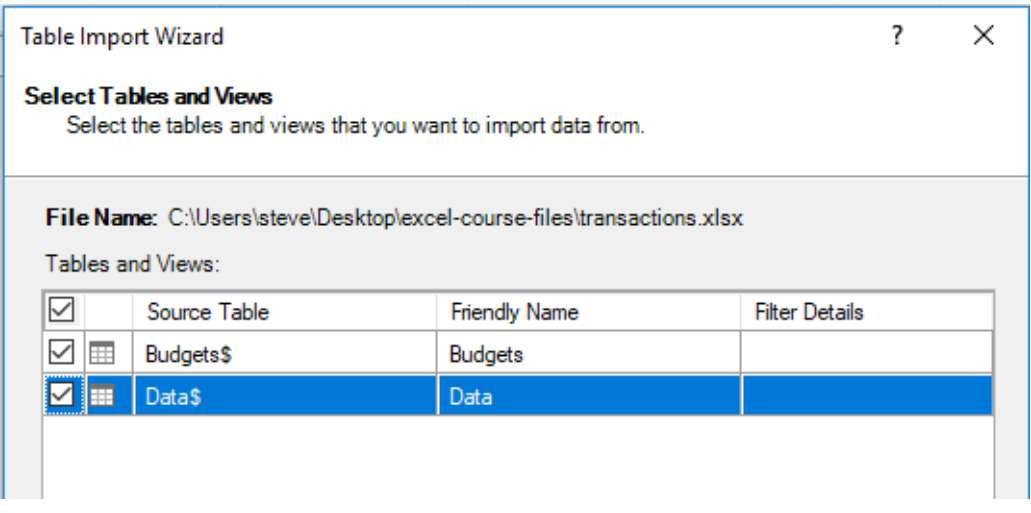

This is populating the data model using the Power Pivot interface. We could just have well started as we did in the previous examples Click the **Data** tab and then click **New Query** in the **Get & Transform** group. Click **From File** and then **From Workbook.**

### <span id="page-23-0"></span>Relating the tables

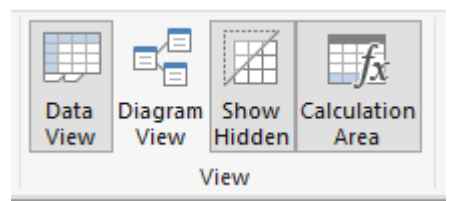

We are in the **Data View** and we need to click **Diagram View** to get into the view where we can relate our tables.

Drag the Country field from Budgets over to the Country field from Data to create the relationship. But there's a problem!

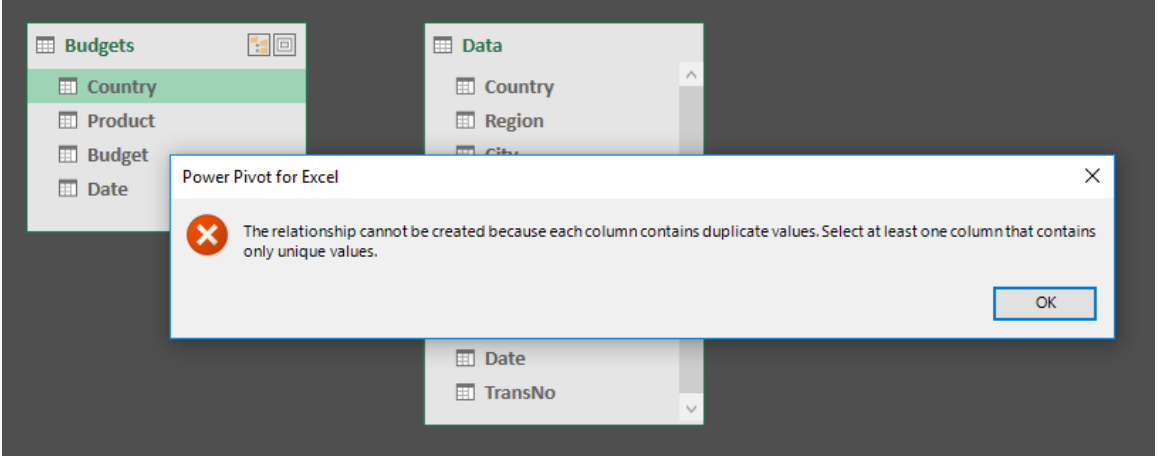

We can only produce One-to-Many relationships, where one table has a unique list of values and the other contains duplicate values. But both our tables contain duplicate values. We need a Many-to-Many relationship. No problem, we just use the old database trick of creating bridge tables. We need two tables, one containing a unique list of Country names and the other a unique list of Product names.

We can either do this in Excel by copying the sheets and using the **Remove Duplicates** control on the **Data** tab removing duplicates for both countries and products. Or we could do it through Power Query by duplicating the Budgets table twice and then removing duplicates.

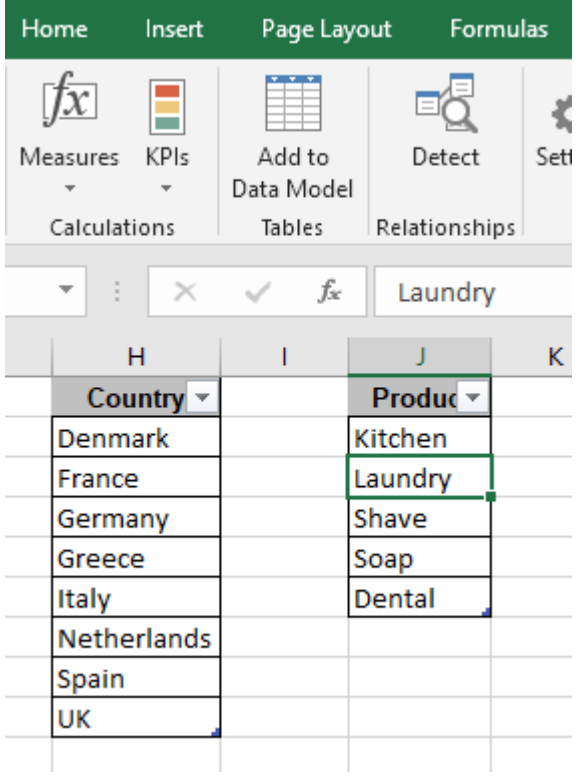

Here's the Excel method, I have two tables with unique values for Country and Product.

On the Tables worksheet, click any cell in the Country table and then click **Add to Data Model** on the **Power Pivot** tab. Repeat this for the Product table.

Now we can relate the Budget table to the Actual table by linking them through the Country and Products tables.

Click **Diagram View** again in the Power Pivot window and drag the Country field from Budgets to the Country field of Country. Then drag the Country field from Actual to the Country field of Country. Repeat the process for the Product fields. We have created Bridge Tables and linked our original tables together through a series of One-to-Many relationships.

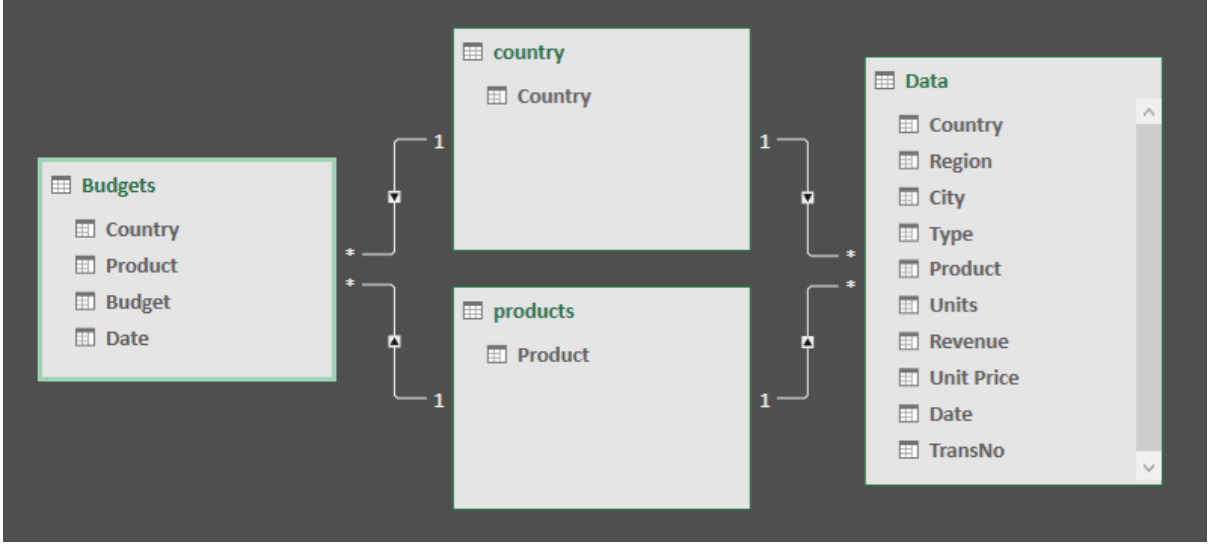

There is no real need to move the tables into this harmonious arrangement but some people find it pleasing. Now we are ready to create our Pivot Table report comparing our actuals against budget.

# <span id="page-25-0"></span>Creating the Pivot Table report

Now everything is linked together the reports are easy to do. Click either **PivotTable** in the Power Pivot window or switch back to Excel and click **Insert**, **Pivot Table** and **Use this workbook's Data Model**.

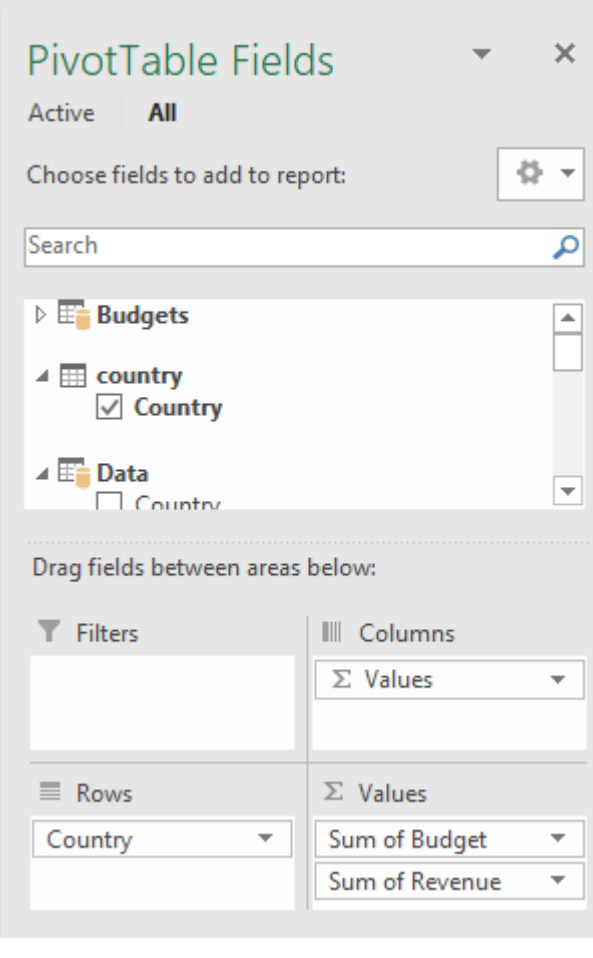

In the PivotTable fields list you will see the different tables and their contained fields.

Whenever you need a list of Countries or Products take these fields from the Country or Product tables--the **one** tables. Don't take them from either Budgets or Data, these are the **many** tables and you will get some strange looking results where every number is the same. Only take the data to be aggregated from the many tables.

In the Pivot Table below, the countries are the **Country** field from the Country table. **Sum of Budget** is from the Budget table and **Sum of Revenue** from the Actual table.

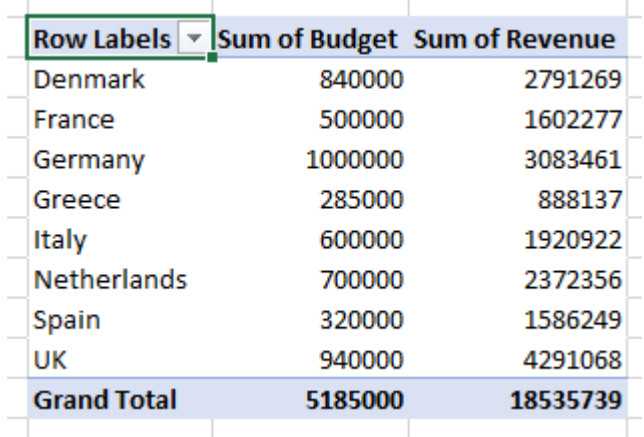

The results look a bit odd; our Revenue is way over Budget. That's because the Budget numbers are for one year, 2016 and the Revenue is historic for 2014 to 2016. We could put a Timeline filter on Revenue to show only the year 2016 but then we also want to calculate the difference between Budget and Revenue and for that we must use DAX.

There are two types of DAX formula. Firstly, **Calculated Columns**, which are entered in the data model and which generate new columns of data and secondly, **Measures**.

**Measures** are entered in the Pivot Table. They do not generate new columns of data but rather deliver filtered data that is used in the Pivot Table report. We shall have a Calculated Column to help us make the filter for 2016 Revenue then two Measures, one to calculate the 2016 Revenue and the second to calculate the difference between Budget and Revenue.

### <span id="page-26-0"></span>DAX Calculated Columns

Back in the Data Model the Actuals table needs a calculated column to return the year value from the Date column. Click **Add Column** and enter the YEAR function, type-in an equals sign, then a "Y" and select the YEAR function from the list by double-clicking or pressing the Tab key. Type-in a "D" to trigger the tables and fields list. The final formula reads as follows:

#### =YEAR(Data[Date])

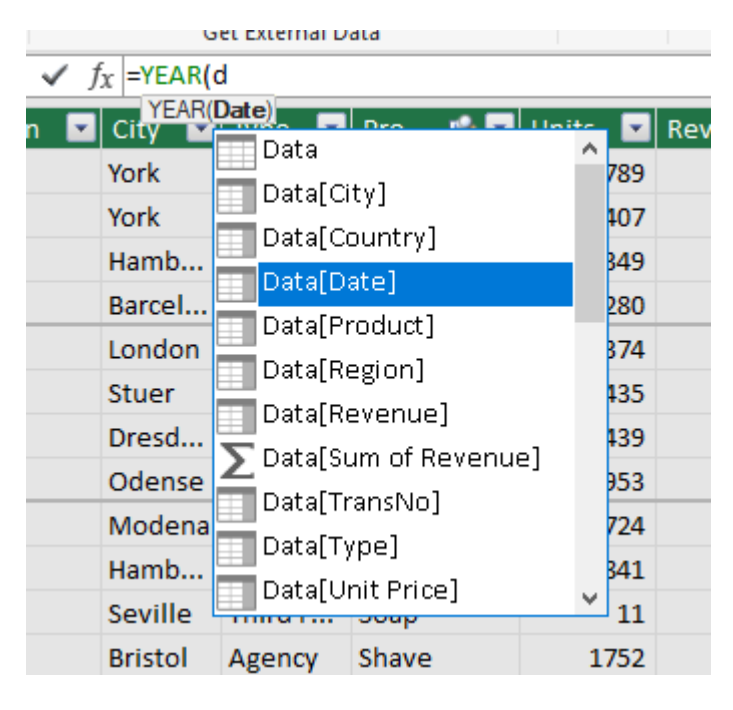

Don't forget your closing bracket for the YEAR function, DAX is not as forgiving as Excel; it usually closes automatically on most functions but not on all.

Double-click or right-click to rename the field as **FinYr**. You always drag to move the fields into a different order. Now our filter will be really easy to make, it's so much easier to say "FinYr = 2016" than it is to express a range of date values from 1/1/2016 to 31/12/2016.

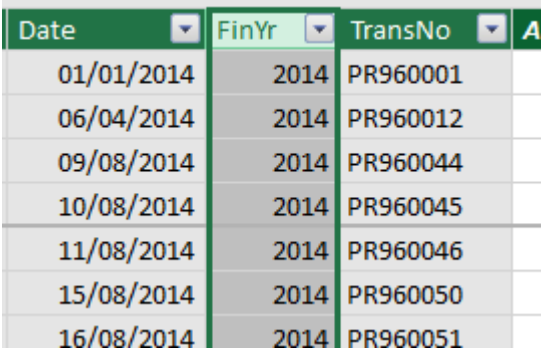

#### <span id="page-27-0"></span>DAX Measures

Now, back to the Pivot Table to enter a Measure to calculate the 2016 Revenue. DAX does not have filtering functions like SUMIFS, SUMIF, COUNTIFS, AVERAGEIFS etc. It has one universal filter function that does the job of all of them, namely CALCULATE.

CALCULATE(Expression, Filter1, Filter2 etc.)

**Expression** is the function you want to use, such as SUM, COUNT or AVERAGE etc. and the field you want to calculate and then you list the filters to apply. (You may also need other functions like FILTER or ALL to help you make more complex filters)

In Excel, 2016 Revenue would be a job for SUMIF or SUMIFS. In DAX it is:

=CALCULATE(SUM(Data[Revenue]), Data[FinYr]=2016)

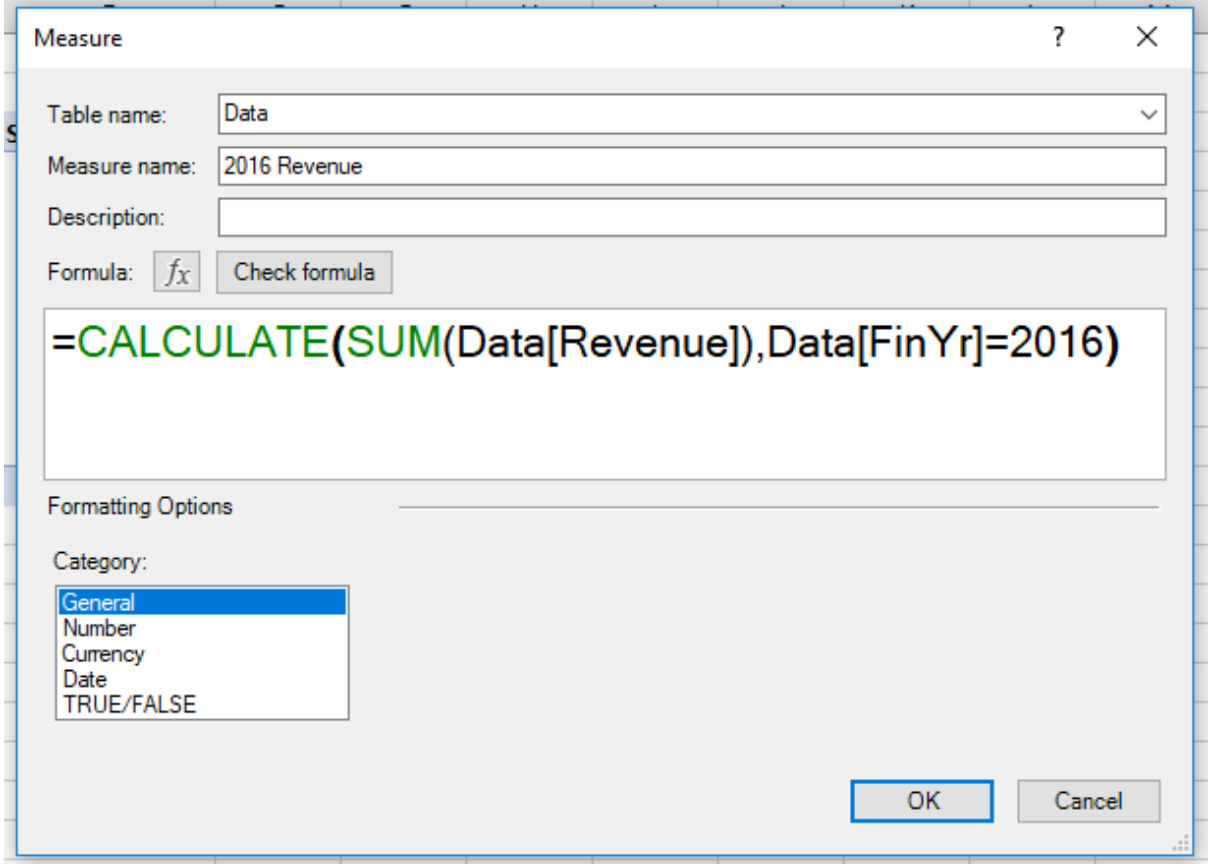

Click **Measures**, set the **Table name** to Data, the **Measure name** to 2016 Revenue and enter the formula by typing "C", "S", "D", "D" to trigger the drop down lists. Be careful with your brackets and click **Check formula** before entering. If you have a mouse you can hold down the CTRL key on the keyboard and spin the mouse scroll wheel to zoom in or out the view of the formula.

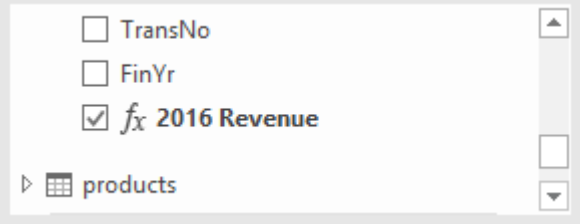

If your measure is a success then it will appear in your Pivot Table. If you have to edit it before it works then turn it on in the pivot table field list.

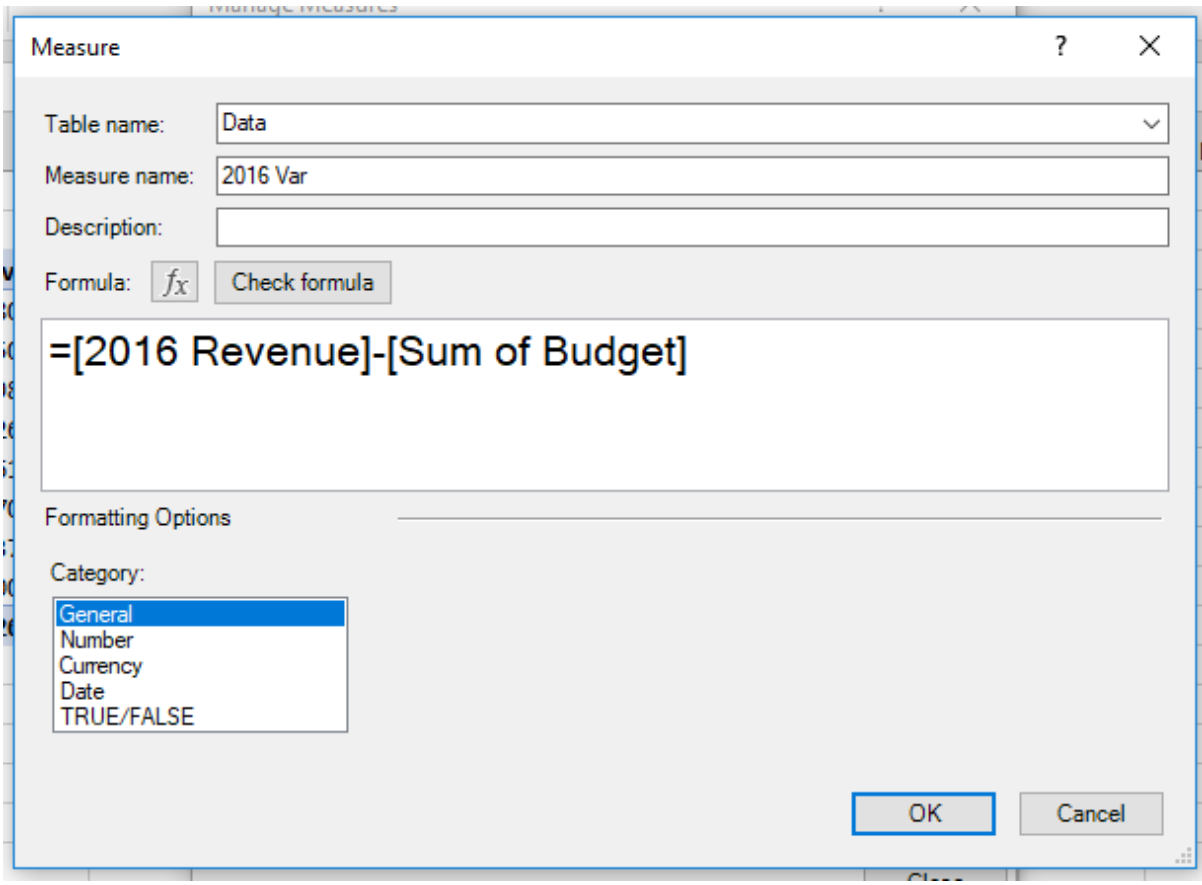

Our next measure is entered to calculate the difference between 2016 Revenue and Budget. Don't type-in from scratch, enter opening square brackets, [ to trigger the lists where you can choose the measures to include in your calculation. This measure uses the measure previously calculated and the existing Sum of Budget (implicit measures), which the Pivot table has calculated. The formula is:

=[2016 Revenue]-[Sum of Budget]

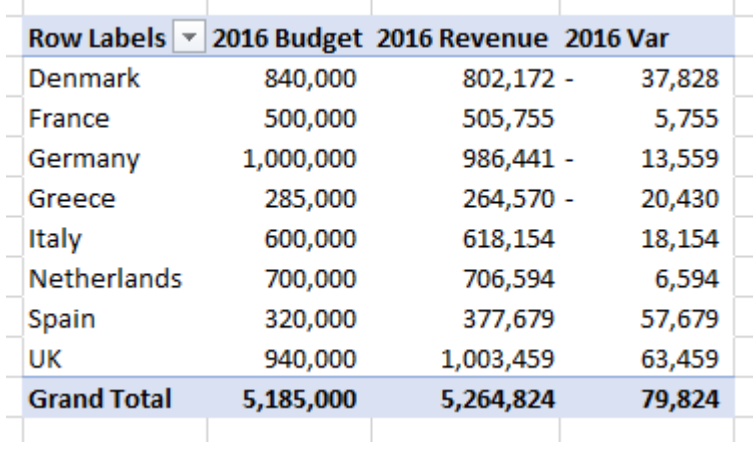

In the Pivot Table above we have renamed the **Sum of Budget** field as **2016 Budget**.